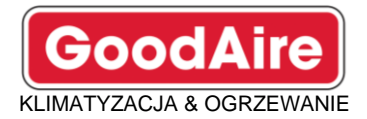

#### **WYSOKA ROZDZIELCZOŚĆ**

#### PEŁNOKOLOROWY WYŚWIETLACZ DOTYKOWY **CYFROWY TERMOSTAT**

# y, May 11, 2014 9:00 AM c **CUP NAM** GoodAire

**TERMOSTAT MODEL PSP4273RT**

> **Inteligentne rozwiązania Wi-Fi**

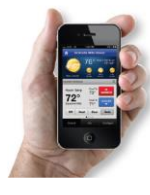

**Mobilna aplikacja Venstar Skyport**

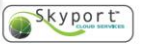

**Obsługa Android & iOS**

**WYMIARY szerokość: 13,2cm wysokość: 9,9cm głębokość: 2,5cm**

#### **Cechy termostatu PSP4273RT**

- **4 stopnie grzania & 2 stopnie chłodzenia**
- **Sterowanie nagrzewnicą gazową, elektryczną & pompą ciepła**
- **Łatwy w obsłudze**
- **Ustawienie trybu pracy na programowalny lub nieprogramowalny**
- **Możliwość podłączenia czujnik wewnętrznego i zewnętrznego temperatury**
- **Ustawienie zegara 24 lub 12(am,pm)**
- **Dostępne bezpłatna aplikacja mobilna**
- **Guide Możliwość kontroli wilgotności & osuszania**

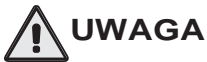

Postępuj zgodnie z instrukcjami instrukcji. Ustaw sterownik na "OFF" przed zmianą ustawieniach w ustawieniach lub powrotem do ustawień fabrycznych.

Termostat ma możliwość otrzymywania aktualizacji oprogramowania układowego. Producent publikuje okresowo aktualizacje oprogramowania układowego w celu dodania funkcji i/lub ulepszeń wydajności. Niniejsza instrukcja została stworzona z uwzględnieniem najbardziej aktualnego oprogramowania układowego/funkcji ustawionego w momencie publikacji, wersja oprogramowania układowego. 4.04. Wersje oprogramowania układowego po wydaniu rew. 4.04 może nie być odpowiednio przedstawiony w tej instrukcji.

Aby dowiedzieć się o zmianach w termostacie po wydaniu oprogramowania 4.04, odwiedź odpowiednią stronę internetową lub skontaktuj się z miejscem zakupu.

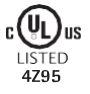

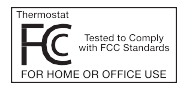

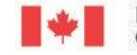

Industry<br>Canada

Industrie Canada

# **Słownik Terminów**

- **Automatyczne przełączanie:** tryb, w którym termostat włącza ogrzewanie lub chłodzenie w oparciu o zapotrzebowanie na temperaturę w pomieszczeniu.
- **Nastawa chłodzenia:** Najwyższa temperatura, do której powinna wzrosnąć temperatura przed włączeniem chłodzenia (bez uwzględnienia strefy nieczułości).
- **Strefa nieczułości:** liczba stopni, przez jaką termostat będzie czekał po osiągnięciu wartości zadanej przed włączeniem ogrzewania lub chłodzenia.
- **Różnica:** Wymuszona różnica temperatur między nastawą ogrzewania a nastawą chłodzenia w trybie automatycznym.

**Nastawa ogrzewania:** Najniższa temperatura, do której powinna spaść przestrzeń przed włączeniem ogrzewania (bez względu na strefę nieczułości).

**Ikona:** słowo lub symbol pojawiający się na wyświetlaczu termostatu.

**Tryb:** Bieżący stan pracy termostatu (tj. Wyłączony, Ogrzewanie, Chłodzenie, Auto).

**Termostat nieprogramowalny:** Termostat, który nie ma możliwości uruchomienia programowania przedziałów czasowych

**Programowalny termostat:** Termostat, który ma możliwość uruchamiania programowania okresu czasu.

**Zmiana temperatury:** Taka sama jak strefa nieczułości.

**Programowanie okresu czasu:** Program, który pozwala termostatowi na automatyczną regulację nastawy ogrzewania i/lub nastawy chłodzenia w oparciu o porę dnia. Taki sam jak harmonogram.

# **SPIS TREŚCI**

#### POZNAJ SWÓJ TERMOSTAT

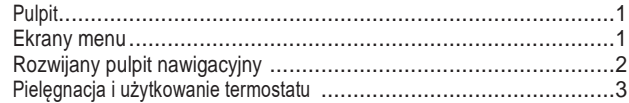

#### SZYBKI START

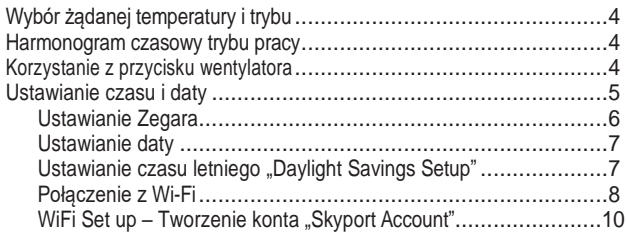

#### PRZYCISK MENU GŁÓWNEGO

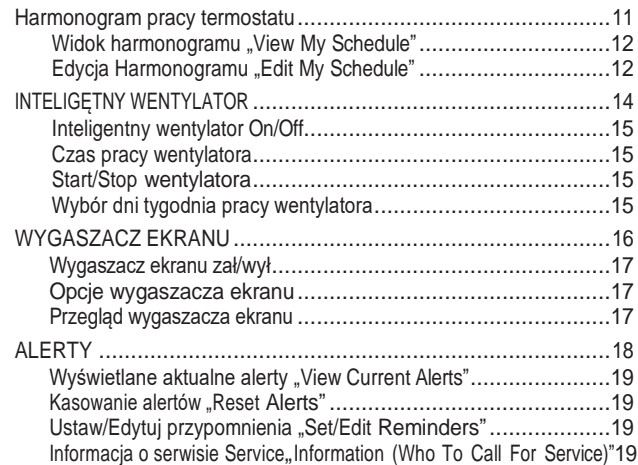

# **Table of Contents**

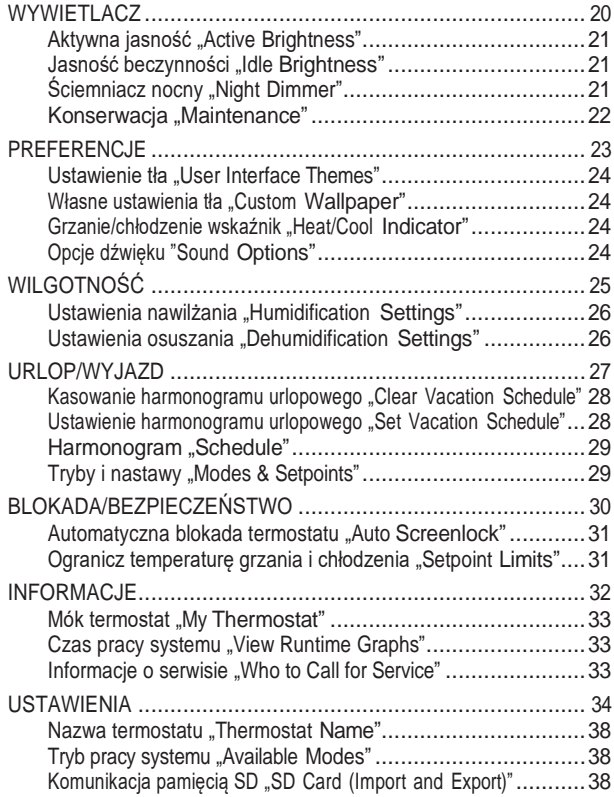

# **Table of Contents**

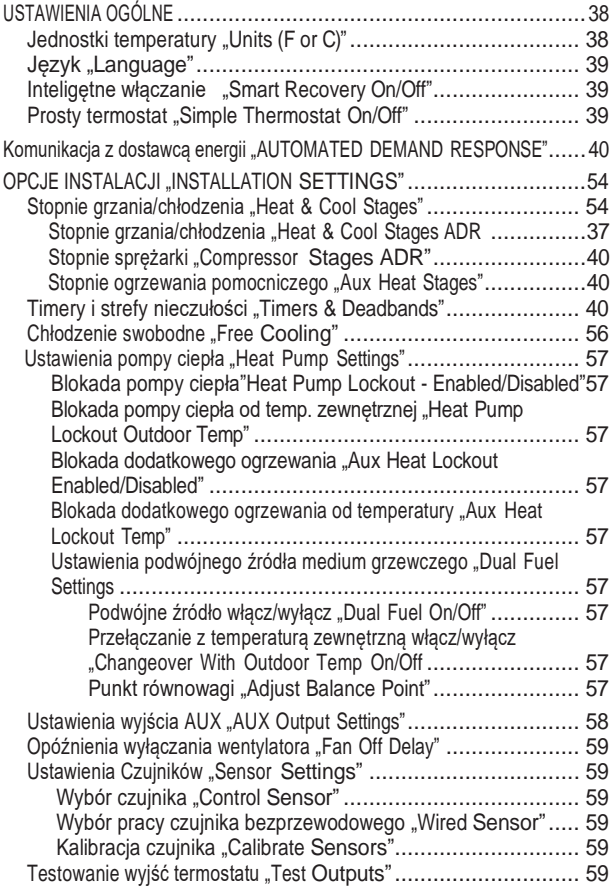

# **Table of Contents**

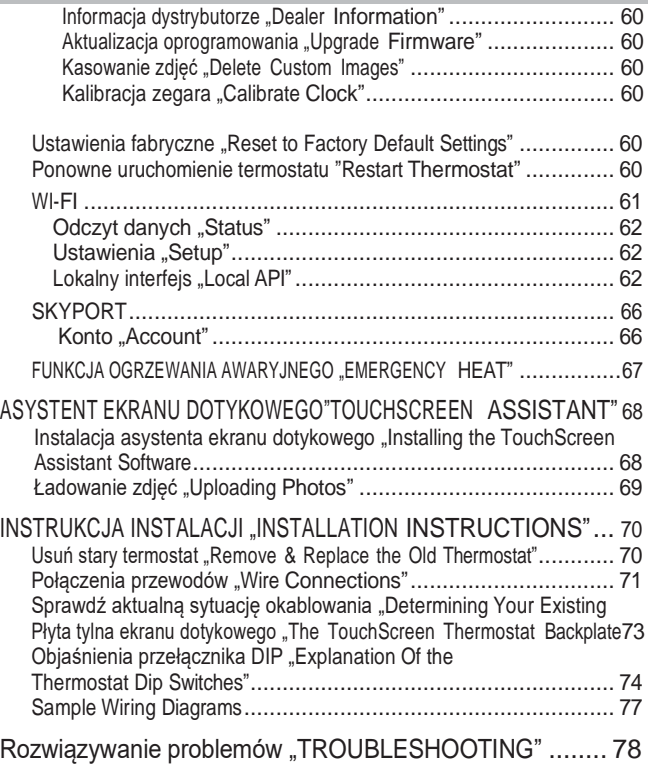

# **Poznaj swój termostat**

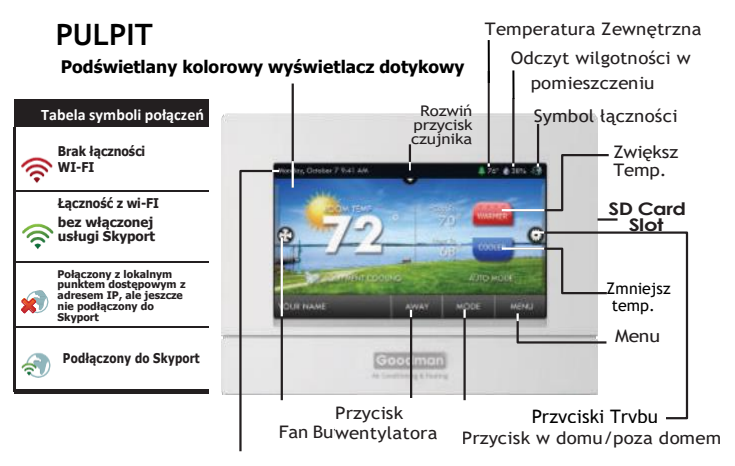

Data i godzina

**Łączność z wi-FI**

#### Main Menu Screen **bez włączonej usługi Skyport EKRAN MENU GŁÓWNEGO EKRAN PODMENU**EKRAN PODMENU Przyciski **adresem IP, ale jeszcze nie podłączony do**  Page 1 of 2 przewijania Podmenu **Skyport**  Wskazuje dostępne opcje **Popular** *Dou San* w · Thermostat Name ٠ fraternoces · Available Modes Girl in BACK \* SD Card b. · General Setup ä. Przyciski menu  $ABACK$ Settings POWRÓT Przyciski przewijania | Przycisk strony

głównej

Przyciski

# **Poznaj swój termostat Rozwijany pulpit nawigacyjny**

Pulpit rozwijany wyświetla temperaturę, wilgotność i inne odczyty oraz odczyt najwyższej i najniższej wartości z danego dnia.

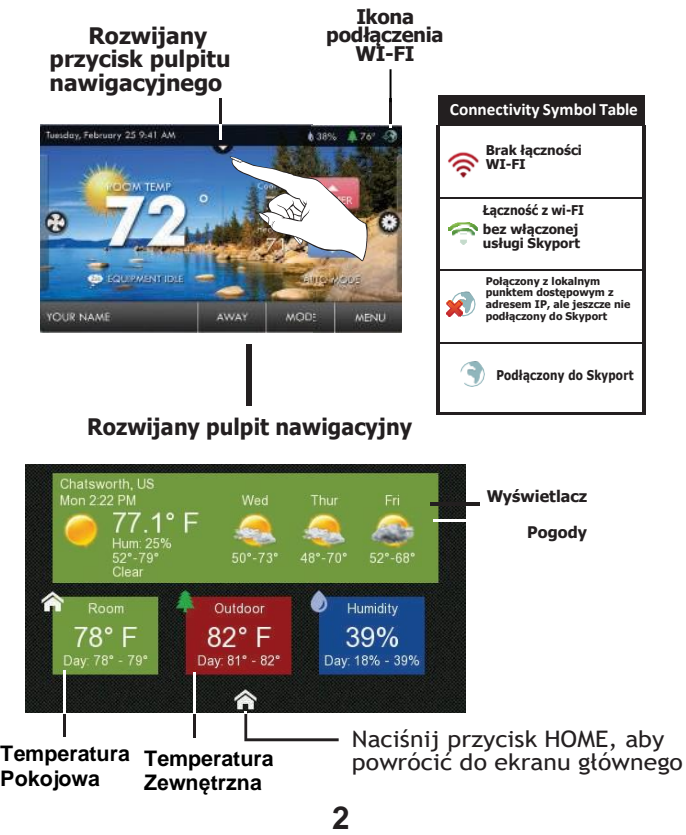

# **Poznaj swój termostat Pielęgnacja i użytkowanie termostatu**

Nigdy nie należy używać ołówków, długopisów ani innych ostrych przedmiotów do termostatu; mogą one uszkodzić ekran dotykowy. Do naciskania przycisków na ekranie dotykowym używaj tylko palców.

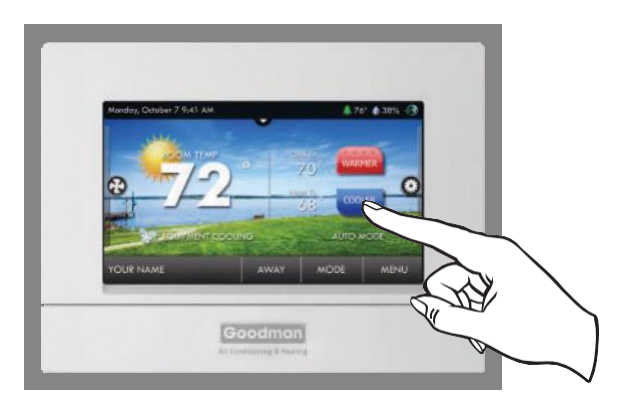

Do czyszczenia ekranu używaj miękkiej, wilgotnej szmatki.

**NIE UŻYWAJ ŚCIERNYCH ŚRODKÓW CZYSZCZĄCYCH ANI ŚRODKÓW CZYSZCZĄCYCH ZAWIERAJĄCYCH ROZPUSZCZALNIKI. NIE SPRYSKIWAĆ NIC BEZPOŚREDNIO NA TERMOSTAT.**

# **Szybki start - Temperatura, Tryby & Wentylator Wybór żądanej temperatury i trybu**

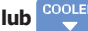

#### **Naciśnij lub aby dostosować temperaturę**

Nastawa ogrzewania lub chłodzenia to temperatura, którą musi osiągnąć pomieszczenie po włączeniu ogrzewania lub chłodzenia.

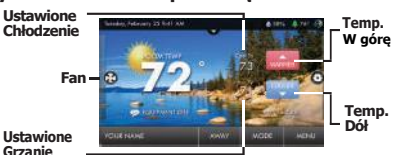

(Bez względu na martwą strefę)

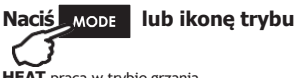

**HEAT** praca w trybie grzania.

**COOL** praca w trybie chłodzenia.

**AUTO** umożliwia pracę zarówno w trybie grzania, jak i chłodzenia.

**OFF** – system wyłączony.

**AUTO-CHANGEOVER MODE** - Naciśnięcie przycisków WARMER lub COOLER w trybie

automatycznym spowoduje równoczesną regulację nastaw ogrzewania i chłodzenia. Aby indywidualnie dostosować nastawy ogrzewania i chłodzenia, wybierz tryb OGRZEWANIE, aby wyregulować nastawę ogrzewania, i tryb CHŁODZENIE, aby wyregulować nastawę chłodzenia, a następnie wróć do trybu AUTO.

**HEAT OR COOL MODE** -Naciskanie przycisków WARMER lub COOLER w trybie ogrzewania lub chłodzenia spowoduje dostosowanie tylko nastaw ogrzewania lub chłodzenia.

# *Harmonogram czasowy trybu pracy*

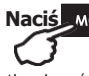

**Naciś lub ikonę trybu**

Aby włączyć zaprogramowany harmonogram przedziałów czasowych, wybierz **RUN**.

Aby wyłączyć zaprogramowany harmonogram przedziałów czasowych, wybierz **STOP**.

# **Korzystanie z przycisku wentylatora**

**Naciśnij ikonę WENTYLATORA**

**4 FAN ON** wentylator pracuje cały czas nawet w trybie OFF. **FAN AUTO** wentylator pracuje tylko trybie grzania lub chłodzenia.

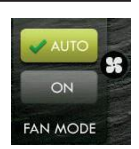

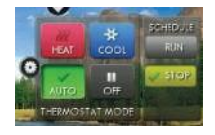

#### **Szybki Start – Ustawienie Czasu i Daty**

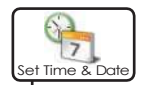

**NOTE:** Gdy termostat jest połączony z kontem Skyport, godzina i data są automatycznie synchronizowane z chmurą Skyport, w tym automatyczne korekty czasu letniego. Twoja strefa czasowa jest wybrana w aplikacji internetowej Skyport.

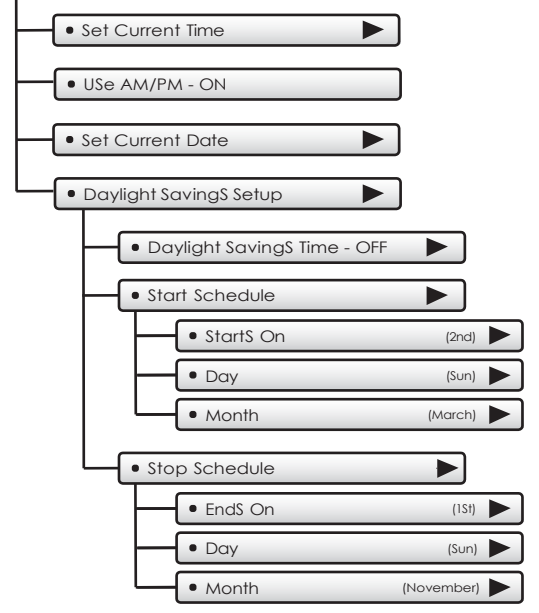

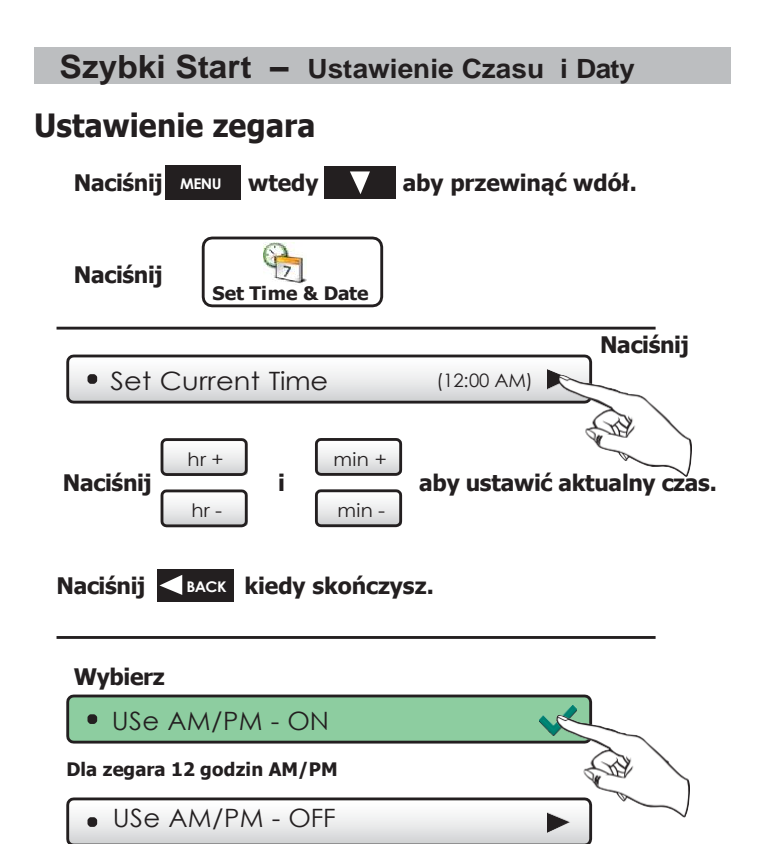

**Dla zegara 24 godzi**

**BACK Naciśnij kiedy skończysz.**

#### **Szybki Start – Ustawienie Czasu i Daty**

# **Ustawienie Daty**

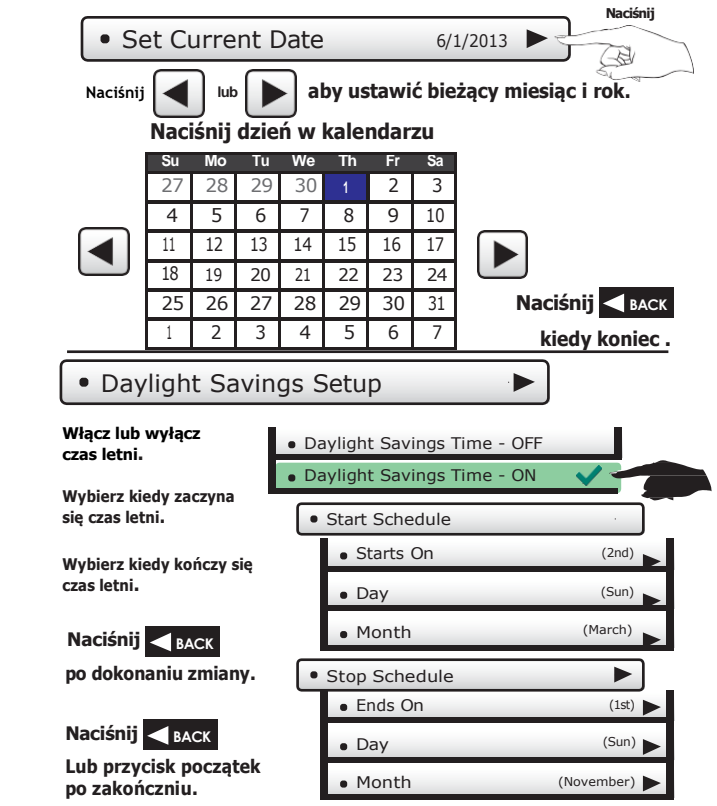

#### **Szybki start – Połączenie z Wi-Fi**

# **Połączenie z Wi-Fi** (od pierwszego uruchomienia)

Gdy zasilanie jest podłączone do termostatu i nie został on skonfigurowany do łączenia się z punktem dostępu Wi-Fi, pojawia się następujący komunikat:

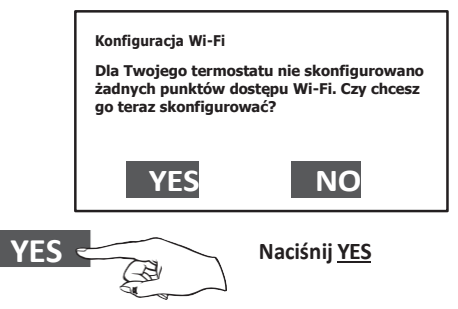

Wybierz z listy punkt dostępowy, z którym chcesz się połączyć.

Wprowadź hasło punktu dostępowego Wi-Fi i naciśnij **NEXT**.

Wybierz automatyczną konfigurację i naciśnij **NEXT**.

Po zakończeniu pojawi się okno dialogowe potwierdzające powodzenie połączenia z lokalnym punktem dostępowym WI-FI.

Wybierz **OK**, a następnie pojawi się strona stanu Wi-Fi. Po zamknięciu strony stanu Wi-Fi zostaniesz poproszony o dołączenie termostatu do konta Skyport.

Wybierz **YES** i postępuj zgodnie z instrukcjami wyświetlanymi na ekranie, aby utworzyć nowe konto Skyport lub dodać termostat do istniejącego konta.

**8**

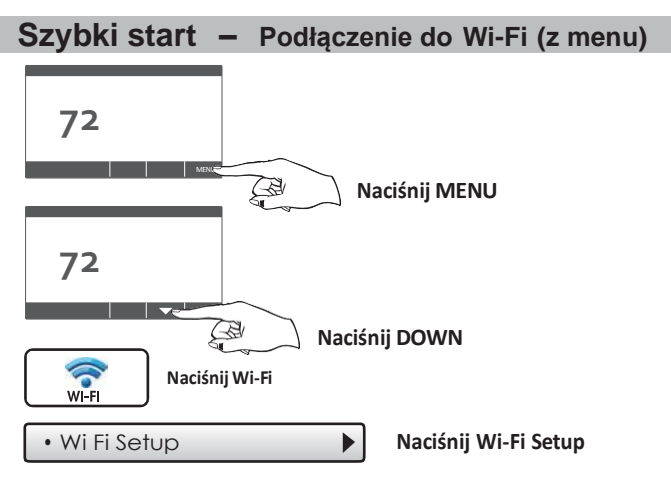

Wybierz punkt dostępowy z listy, z którym chcesz się połączyć.

Wprowadź hasło punktu dostępu Wi-Fi i naciśnij **NEXT**.

Wybierz automatyczną konfigurację i naciśnij **NEXT**.

Po zakończeniu pojawi się okno dialogowe potwierdzające powodzenie połączenia z lokalnym punktem dostępowym WI-FI.

Wybierz **OK**, a następnie pojawi się strona stanu Wi-Fi. Upon closing of the Wi-Fistatus page, you will be asked to join the thermostat to a Skyport account.

Wybierz **YES** i postępuj zgodnie z instrukcjami wyświetlanymi na ekranie, aby utworzyć nowe konto Skyport lub dodać termostat do istniejącego konta.

**9**

#### **Szybki start – Podłączenie do Wi-Fi (z menu)**

Chociaż istnieje więcej niż jeden sposób utworzenia konta Skyport, poniższe kroki ilustrują tworzenie w przeglądarce.

Jeśli termostat jest podłączony do lokalnego punktu dostępowego Wi-Fi, ale nie jest jeszcze połączony z kontem Skyport, możesz dołączyć termostat do konta, wykonując następujące czynności:

Wybierz **MENU** z ekranu głównego termostatu.

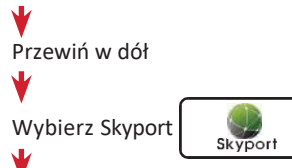

Wybierz konto Skyport i postępuj zgodnie z instrukcjami wyświetlanymi na ekranie.

• Skyport Account

- 1. Otwórz przeglądarkę aby: https://goodman.skyportcloud.com
- 2. Wybierz "Create account now"

G Create Account Now

3. Postępuj zgodnie z instrukcjami wyświetlanymi na ekranie, aby utworzyć konto i dodać termostat do konta Skyport.

# **Przycisk menu głównego - Harmonogram**

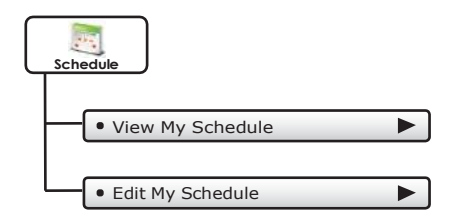

#### **Przycisk menu głównego - Harmonogram**

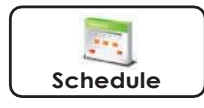

Ten termostat oferuje do czterech programowalnych okresów czasu na dobę: Morning, Day, Evening, and Night.Czas rozpoczęcia dla każdego okresu jest wybierany przez użytkownika.Czas zakończenia okresu jest z chwilą rozpoczęcia się następnego okresu dobowego.

#### · View My Schedule

Naciśnij dzień tygodnia, aby wyświetlić jego ustawienia. Czynność tę można powtarzać każdego dnia.

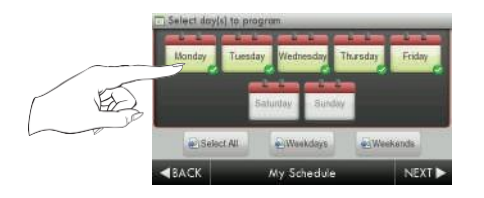

Edit My Schedule

Naciśnij i wybierz dni do zaprogramowania

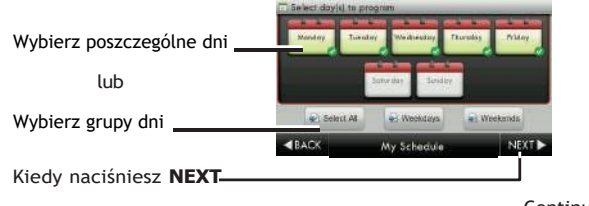

### **Przycisk menu głównego - Harmonogram**

#### Edit My Schedule

(Continued)

Naciśnij i wybierz okres czasu(Morning, Day, Evening, or Night) do edycji.

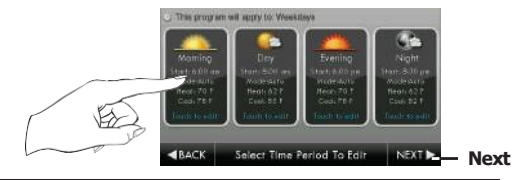

Dostosuj tryb, czas rozpoczęcia oraz nastawy ogrzewania i chłodzenia do żądanych ustawień. Okres czasu może być również włączony lub wyłączony. Usuń zaznaczenie pola Włączone dla okresów, których nie chcesz używać. Naciśnij **DONE** kiedy zakończysz ustawianie.

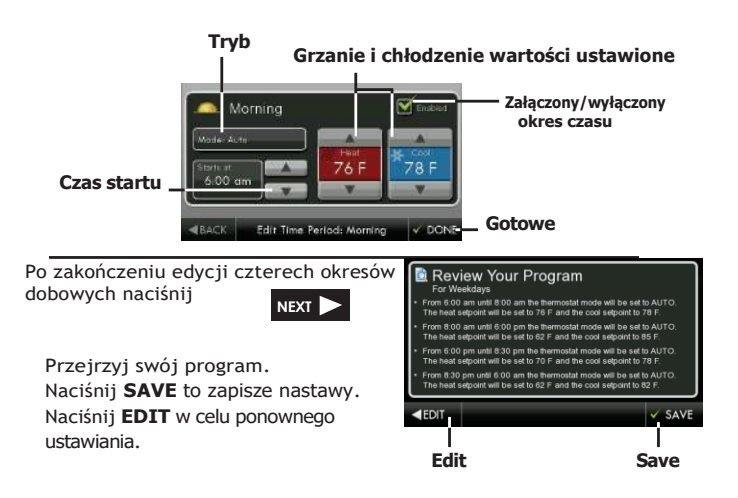

### **Przycisk menu głównego – Inteligentny wentylator**

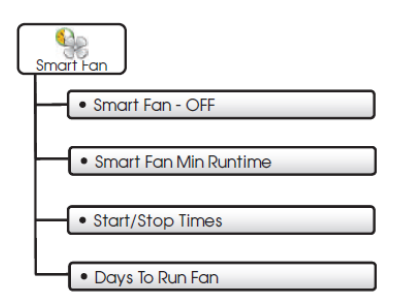

### **Przycisk menu głównego – Inteligentny wentylator**

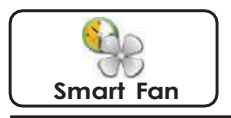

Wentylator można zaprogramować tak, aby włączał się automatycznie na określony czas w ciagu dnia.

Naciśnij, aby włączyć lub wyłączyć harmonogram pracy wentylatora

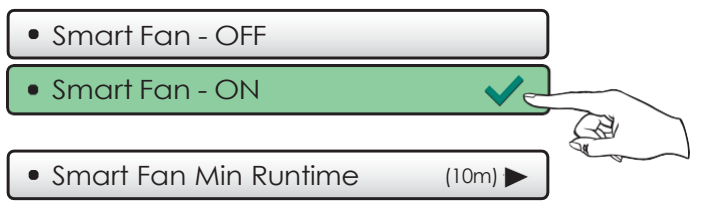

Ustaw czas pracy wentylatora, który będzie uruchamiany zawsze na początku każdej godziny. Jeśli ustawisz czas pracy wentylatora na 60 minut to będzie pracował trybie ciągłym do momentu zatrzymania funkcji smart fan.

#### Start/Stop Times (7:00AM - 9:00PM)

Ustaw, kiedy harmonogram Smart Fan będzie się uruchamiał i zatrzymywał. Na przykład możesz nie chcieć, aby Inteligentny wentylator działał w godzinach snu.

#### Days To Run Fan

Wybierz dni tygodnia, w które inteligentny wentylator (Smart Fan) będzie działał.

#### **Przycisk menu głównego - Wygaszacz ekranu**

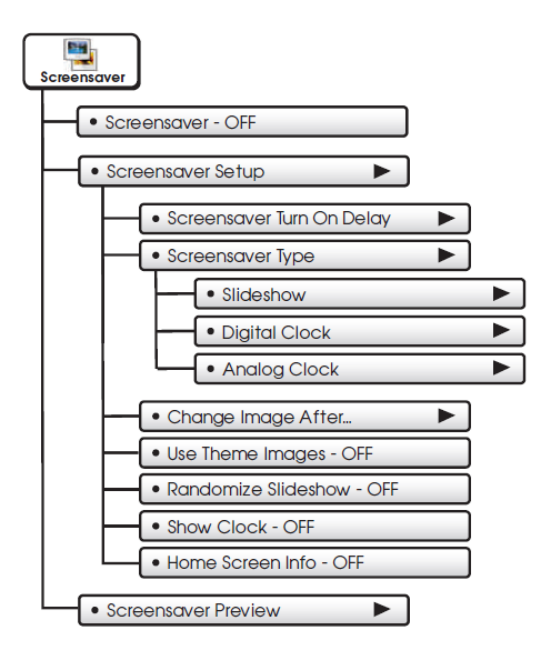

#### **Przycisk menu głównego - Wygaszacz ekranu**

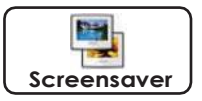

Wygaszacz ekranu umożliwia tworzenie własnych pokazów slajdów.

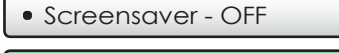

Screensaver - ON

Screensaver Setup

Screensaver Turn On Delay **(5m)**

 Jak długo po naciśnięciu przycisku pojawi się wygaszacz ekranu. 1, 3, 5 lub 30 minut

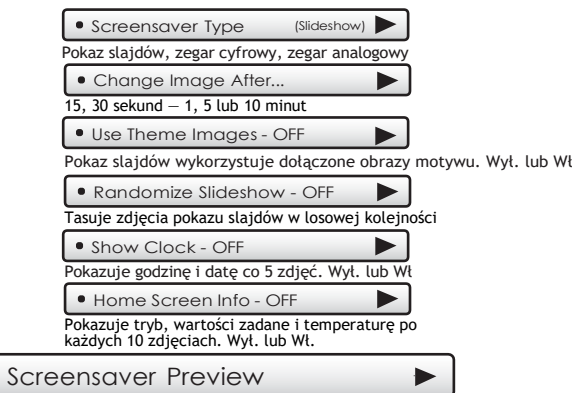

Naciśnij ten przycisk, aby wyświetlić podgląd działania wygaszacza ekranu przed powrotem do ekranu głównego.

Po podglądzie naciśnij dowolne miejsce na ekranie, aby powrócić do podmenu.

#### **Przycisk menu głównego - Alerty**

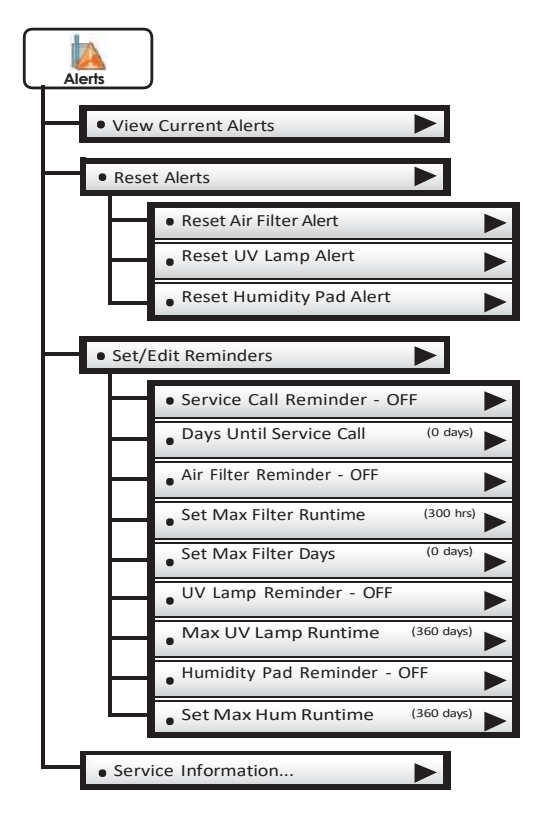

#### **Przycisk menu głównego - Alerty**

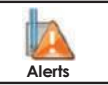

Alerty informują, kiedy system wymaga serwisu.

View Current Alerts Wyświetl i zresetuj Alerty będą bieżące alerty wyświetlane na dolnym pasku ekranu. Air Filten OK Naciśnij, aby UV Lamps: OK wyświetlić i zresetować bieżące **CO FEMALES** alerty **EACK** Current Alerts Reset Alerts Wyczyść i zresetuj bieżące alerty serwisowe. Set/Edit Reminders▶ Ustaw czasy działania alertów serwisowych i włącz lub wyłącz przypomnienia. Service Call Reminder - OFF **Days Until Service Call** (0 days) Air Filter Reminder - OFF Set Max Filter Runtime (500 hrs) Set Max Filter Days (300 days) **Dealer's Logo** UV Lamp Reminder - OFF **here** Get Max UV Lamp Runtime (300 days) Humidity Pad Reminder - OFF Set Max Hum Runtime (300 days) Service Information...

Wyświetl dane kontaktowe swojej firmy usługowej.

**19**

#### **Przycisk menu głównego - Wyświetlacz**

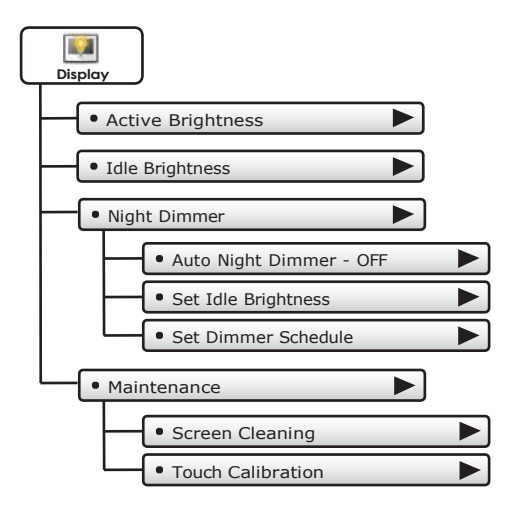

#### **Przycisk menu głównego - Wyświetlacz**

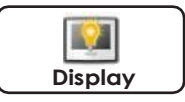

W tym menu można regulować opcje jasności wyświetlacza.

Active Brightness (80%)

Możesz wybrać jasność podświetlenia, gdy termostat jest aktywny. Wyświetlacz jest aktywny przez 3 minuty od ostatniego dotknięcia, a następnie przechodzi w stan bezczynności.

● Idle Brightness (30%)

Możesz wybrać jasność podświetlenia, gdy termostat jest w stanie spoczynku.

#### Night Dimmer

Możesz przyciemnić jasność ekranu w nocy.

Auto Night Dimmer - OFF

Ekran można ustawić tak, aby automatycznie przyciemniał się w nocy. Przyciemnienie wyświetlacza może wydłużyć żywotność wyświetlacza.

**Set Idle Brightness** (20%)

Ustaw jasność ekranu dla nocnego ściemnienia. Kiedy funkcja Night Dimmer jest włączona, wyświetlacz przejdzie w stan bezczynności po 8 sekundach od ostatniego dotknięcia.

• Set Dimmer Schedule

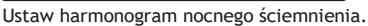

#### **Przycisk menu głównego - Wyświetlacz**

#### Maintenance

Konserwacja umożliwia czyszczenie i kalibrację ekranu dotykowego.

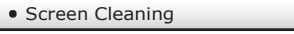

Tryb czyszczenia ekranu wyłącza funkcję dotykową

przez 15 sekund, aby można było wyczyścić ekran bez zmiany jakichkolwiek ustawień.

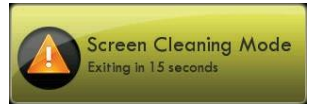

Używaj miękkiej szmatki bez rozpuszczalników lub ściernych środków czyszczących

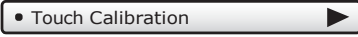

W normalnych warunkach ekran dotykowy nie wymaga kalibracji.

Dotknij i przytrzymaj środek celów pojawiających się na ekranie przez 3 sekundy.

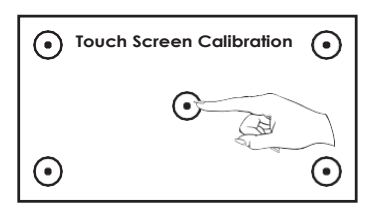

Naciśnij | FINISH | kiedy skończysz.

Po zakończeniu kalibracji termostat automatycznie uruchomi się ponownie i powróci do ekranu głównego.

#### **Przycisk menu głównego - Preferencje**

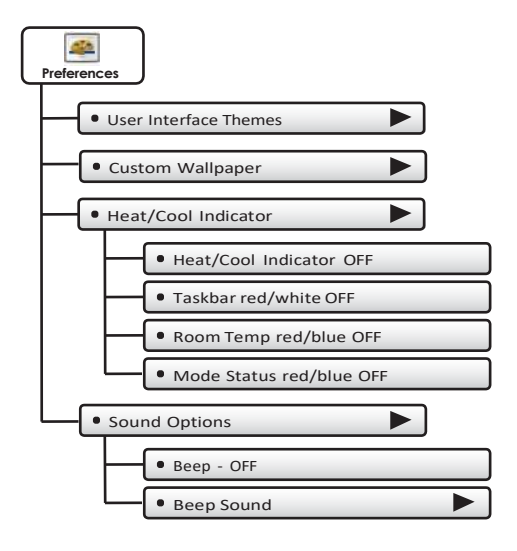

#### **Przycisk menu głównego - Preferencje**

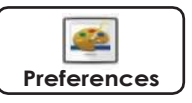

Możesz ustawić rodzaj tła, które pojawia się na ekranie głównym termostatu.

User Interface Themes (ocean)

Ten termostat ma kilka wysokiej jakości motywów tła do wyboru. **UWAGA:** O 19:00 tło zmieni się w scenę wieczorną. O 7 rano powróci do sceny dziennej.

Custom Wallpaper

Możesz wybrać własny obraz tła, wybierając zdjęcie przesłane z karty pamięci SD.

• Heat/Cool Indicator

Możesz wybrać rozszerzony wskaźnik aktualnego stanu urządzeń HVAC.

- Wskaźnik ciepła/chłodzenia- ON/OFF
- Pasek zadań Czerwony/biały WŁ./WYŁ
- Temp. Pokojowa Czerwony/Niebieski WŁ./WYŁ
- Tryb Stan Czerwony/Niebieski WŁ./WYŁ

Sound Options

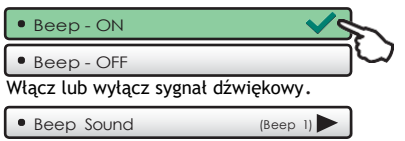

Wybierz tonację dźwięku podczas naciskania przycisków.

#### **Przycisk menu głównego - Wilgotność**

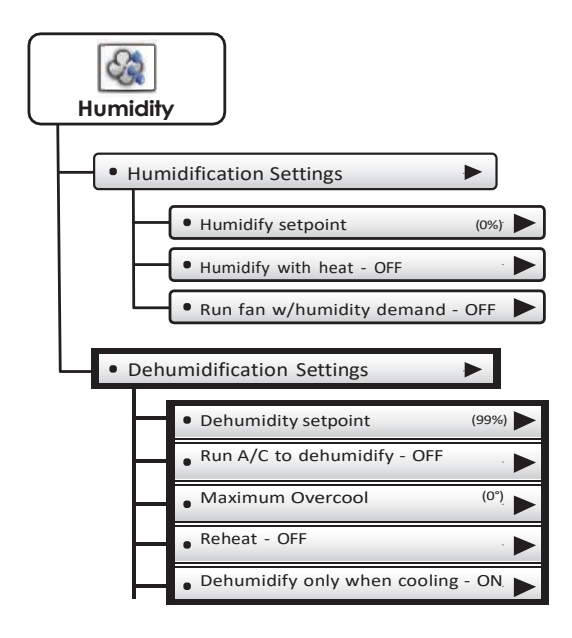

#### **Przycisk menu głównego - Wilgotność**

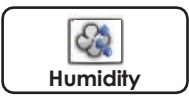

Funkcja Wilgotność umożliwia termostatowi sterowanie nawilżaczem lub używanie klimatyzatora do osuszania pomieszczenia

#### **WAŻNE: Użycie wyjścia Aux musi być ustawione na Hum lub Dehum, aby te ustawienia zaczęły obowiązywać.**

*Zobacz: Ustawienia wyjścia AUX na stronie 39.*

Humidification Settings

Ustawienie wilgotności. (0% - 60%) Humidify setpoint (0%)

Humidify with heat - OFF

Gdy jest ustawione na ON, nawilżanie będzie działać tylko podczas grzania.

Run fan - OFF

Gdy jest ustawione na ON, nawilżacz będzie uruchamiał wentylator.

Dehumidification Settings

Dehumidify setpoint

Ustawienie osuszania. (25% - 99%)

Run A/C to dehumidify - OFF

Gdy jest ustawione na ON, klimatyzacja będzie używana do osuszania.

 $\blacktriangleright$ 

 $\bullet$  Maximum Overcool (0%)

Określa, o ile stopni system klimatyzacji przekroczy ustawioną temperaturę chłodzenia, aby zrealizować ustawione osuszanie. (0-20 degrees F)

Reheat - OFF

Włącza grzałki podczas działania klimatyzacji w celu osuszenia, aby pomóc w utrzymaniu żądanej temperatury w pomieszczeniu. (Aby włączyć Reheat przełącznik DIP GAS ELEC musi być ustawiony w pozycji ELEC - strona 52

**26**

Dehumidify only when cooling - ON

Uruchamiaj osuszanie tylko wtedy, gdy włącza się klimatyzacja

#### **Przycisk menu głównego – Urlop/Wyjazd**

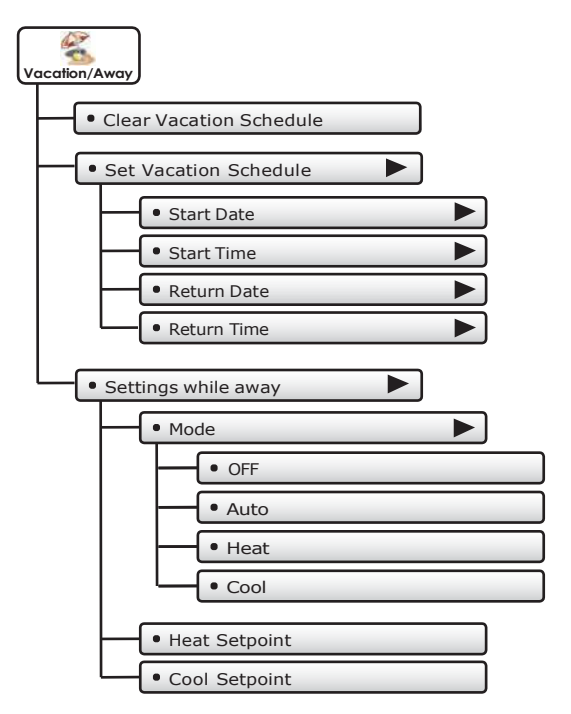

#### **Przycisk menu głównego – Urlop/Wyjazd**

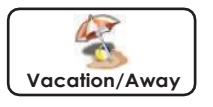

Urlop po naciśnięcie przycisku AWAY spowoduje zastosowanie tymczasowych, energooszczędnych ustawień bez zmiany zwykłego harmonogramu. Naciśnięcie przycisku HOME spowoduje powrót termostatu do normalnych ustawień.

#### Clear Vacation Schedule

Usuwa zapisany harmonogram urlopów.

#### Set Vacation Schedule

Ustawienie harmonogramu urlopów.

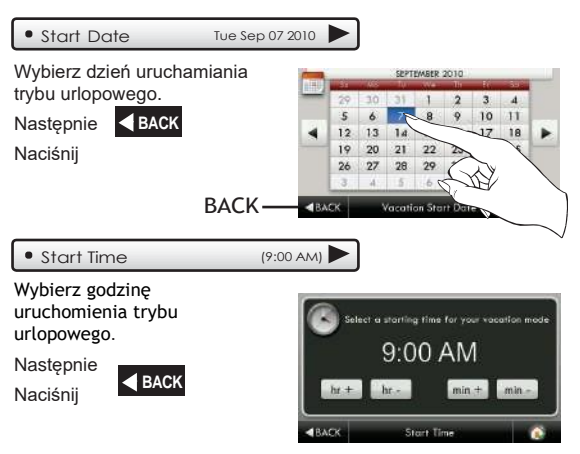

**28**

#### **Przycisk menu głównego – Urlop/Wyjazd**

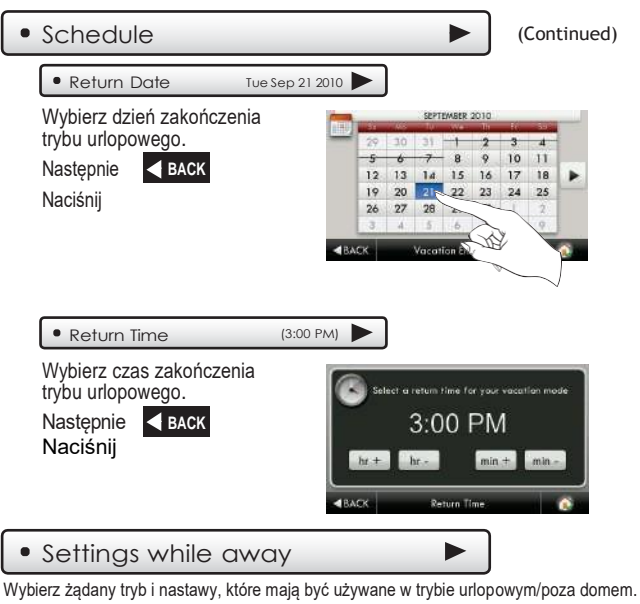

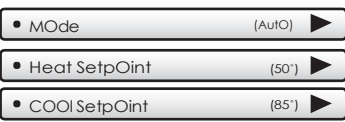
# **Przycisk menu głównego - bezpieczeństwo**

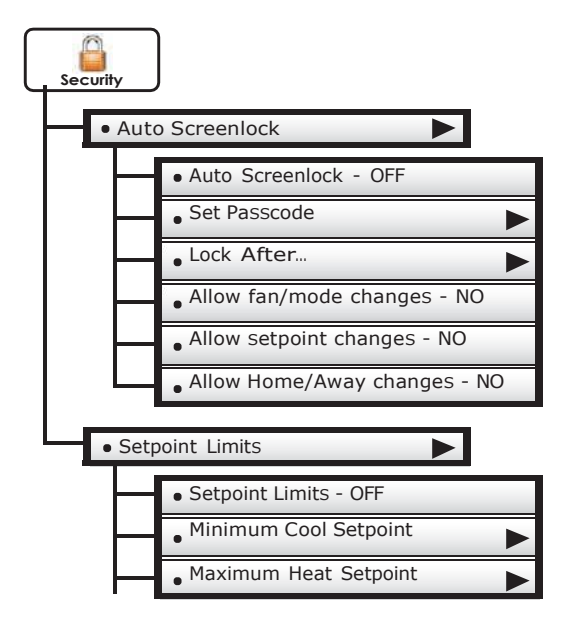

# **Przycisk menu głównego - bezpieczeństwo**

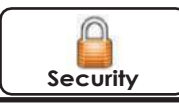

Blokada termostatu.

Auto Screenlock **NOTE:** Kod musi być ustawiony Auto Screenlock - OFF przed włączeniem automatycznej blokady. Auto Screenlock - ON B • Set Passcode (code not set ) Użyj klawiatury, aby wprowadzić i potwierdzić hasło. Kiedy termostat jest zablokowany, dolny pasek wyświetlacza  $\overline{5}$ ó B  $\overline{9}$ pokaże n : **UNLOCK** Naciśnij UNLOCK, a następnie wprowadź hasło, aby uzyskać dostęp do ustawień termostatu Lock After... (5 m)

Ustaw czas automatycznego blokowania ekranu po ostatnim naciśnięciu przycisku.

Allow fan/mode changes - NO

Wybierz, aby zezwolić na zmianę trybu wentylatora, gdy włączona jest automatyczna blokada ekranu.

Allow setpoint changes - NO

Wybierz, aby zezwolić na zmiany wartości zadanych, gdy włączona jest automatyczna blokada ekranu.

Allow home/away changes - NO

Wybierz, aby zezwolić na użycie przycisku Dom lub poza domem

kiedy automatyczna blokada jest włączona.

Setpoint Limits

Ogranicza maksymalną temperaturę grzania i minimalną chłodzenia.

# **Przycisk menu głównego - Informacja**

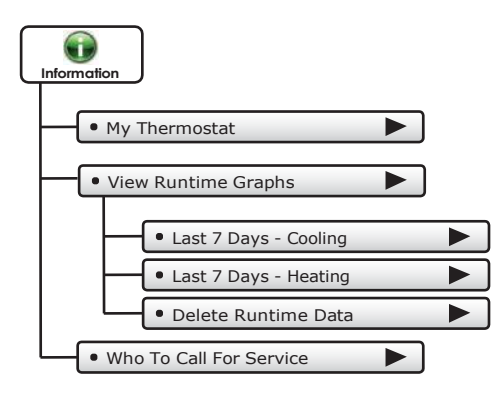

# **Przycisk menu głównego - Informacja**

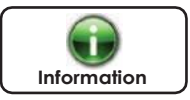

Ten przycisk zawiera cenne informacje o usługach i czasie działania systemu.

My Thermostat

Zobacz ustawienia przełącznika DIP termostatu, stan sprzętu, czas pracy i inne ustawienia.

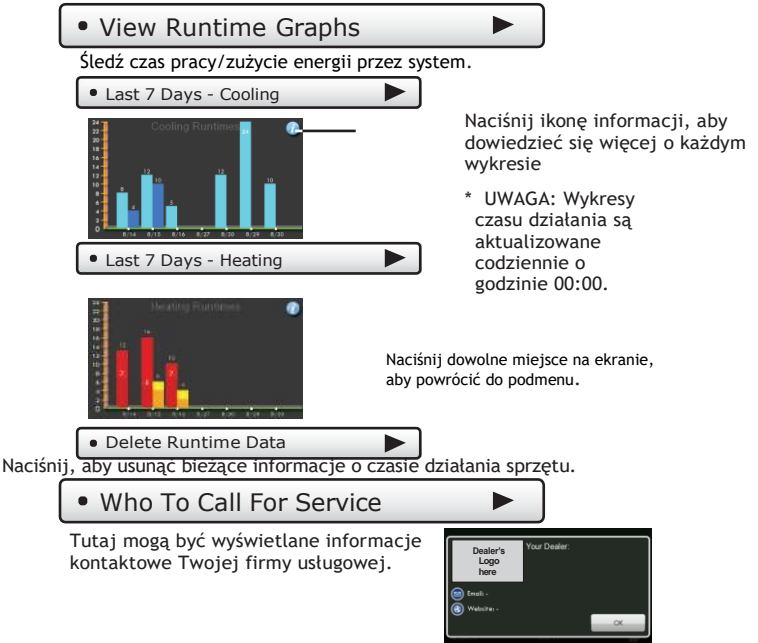

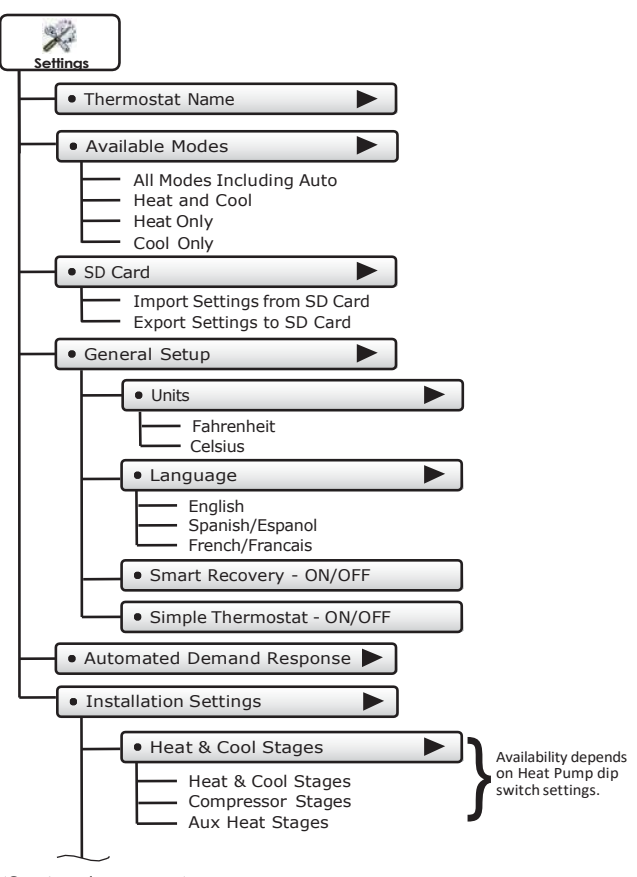

**34**

(Continued next page)

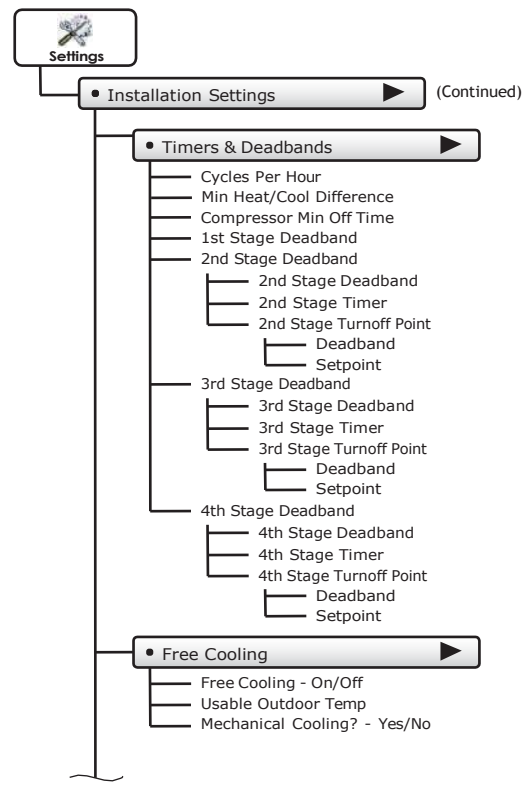

(Continued next page)

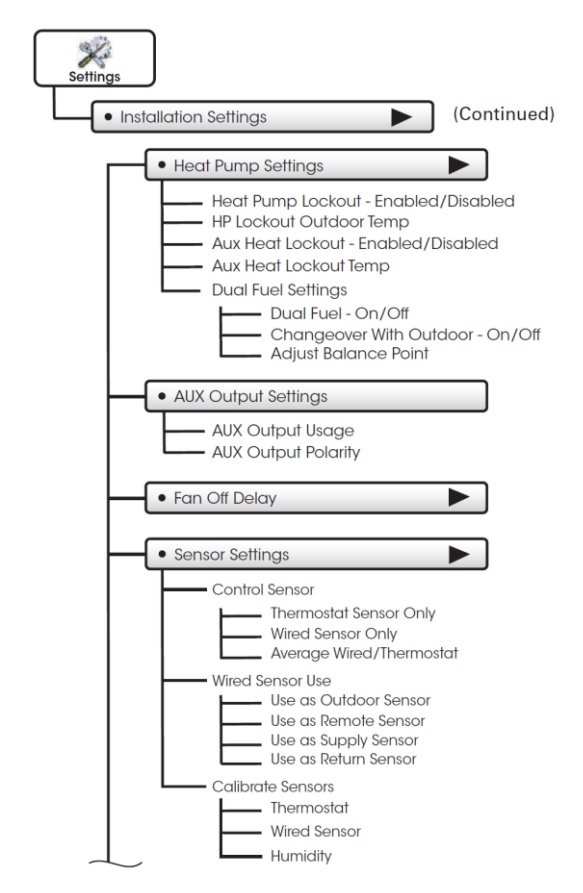

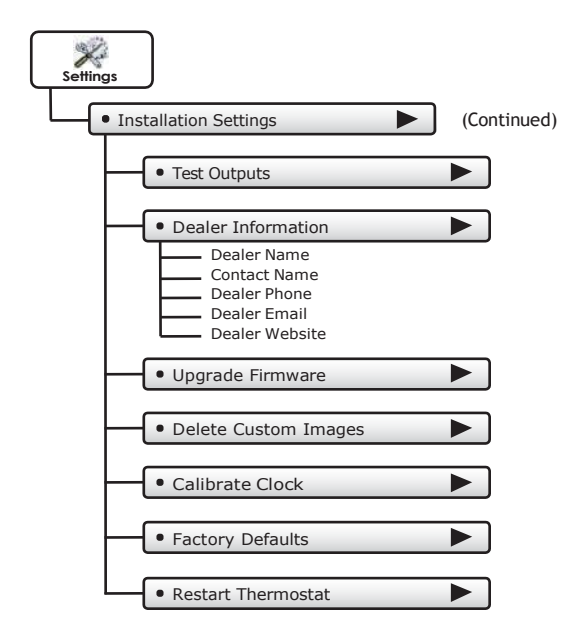

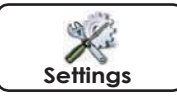

W tym menu znajdują się opcje ogrzewania i chłodzenia termostatem

### Thermostat Name

Użyj klawiatury, aby nazwać swój termostat. Nazwa jest wyświetlana głównym na ekranie.

(14 znaków maks.)

#### **Nazwa sterównika**

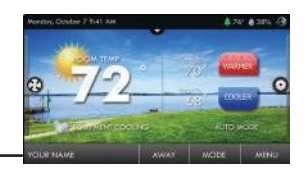

#### Available Modes (all)

Wybierz tryb pracy termostatu: tylko ogrzewanie, tylko chłodzenie, ogrzewanie i chłodzenie lub Auto.

### SD Card

.

Importuj i eksportuj pliki do i z termostatu. Zobacz **TouchScreen Assistant** aby uzyskać więcej informacji.

Import Settings from SD Card

Prześlij pliki z TouchScreen Assistant lub innego termostatu

Export Settings to SD Card

**\*NOTE:** Zalecana jest karta SD o pojemności 2GB. Aby importować i eksportować pliki, karta SD musi zawierać tę samą wersję oprogramowania co termostat.

TouchScreen Assistant zapewni aktualność oprogramowania układowego.

Eksportuj pliki z jednego termostatu i importuj je do innych.

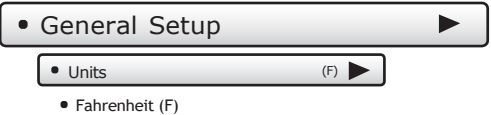

• Celsius (C)

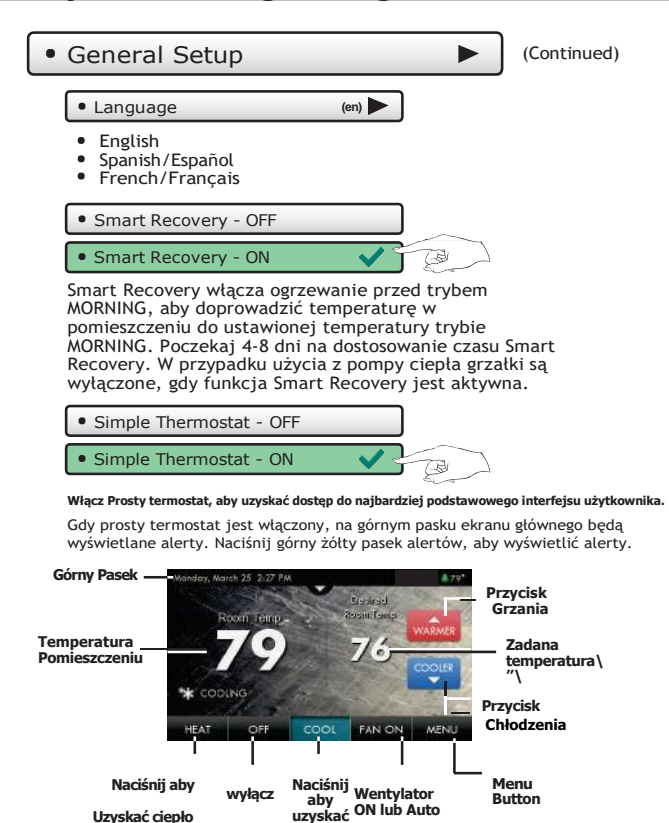

**chłód Uwaga: Podczas korzystania z ekranu głównego prostego termostatu; harmonogram programu wraz z funkcjami DOM i POZA DOMEM są niedostępne.**

Przegląd

### Automated Demand Response

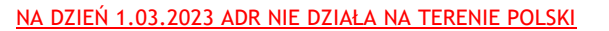

Termostaty z ekranem dotykowym obsługują obsługę określonych sygnałów od dostawcy mediów.Sygnały generowane przez media zawierają informacje cenowe i/lub działania obniżające, które zmieniają ustawienia komfortu termostatu w celu zmniejszenia zużycia energii na żądanie. Jest to znane jako **Automated Demand Response** lub w skrócie ADR.Aby skorzystać z tej funkcji, należy się zarejestrować, aby uczestniczyć w programie sponsorowanym przez zakład energetyczny, jeśli jest on oferowany przez lokalne przedsiębiorstwo energetyczne.

#### **SKYPORT USŁUGI W CHMURZE**

Z aplikacji internetowej użytkownik wybierze Ustawienia termostatu z lewej kolumny.Następnie wybierany jest przycisk Odpowiedź na żądanie.

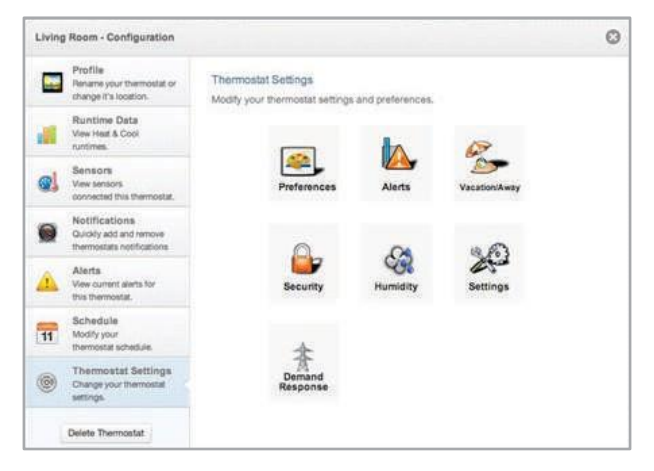

Strona konfiguracji Demand Response, pokazana poniżej, to miejsce, w którym termostat jest skonfigurowany do reagowania na sygnały dostawcy energii. Ustawia również parametry pracy termostatu.

Lewa kolumna strony konfiguracji ADR umożliwia lub uniemożliwia dostęp narzędzia. W tym miejscu można włączyć lub wyłączyć komunikację z zakładem energetycznym i termostatem

Wybrane narzędzie poda identyfikator programu ID.

Identyfikator konta to zwykle numer konta użytkownika.

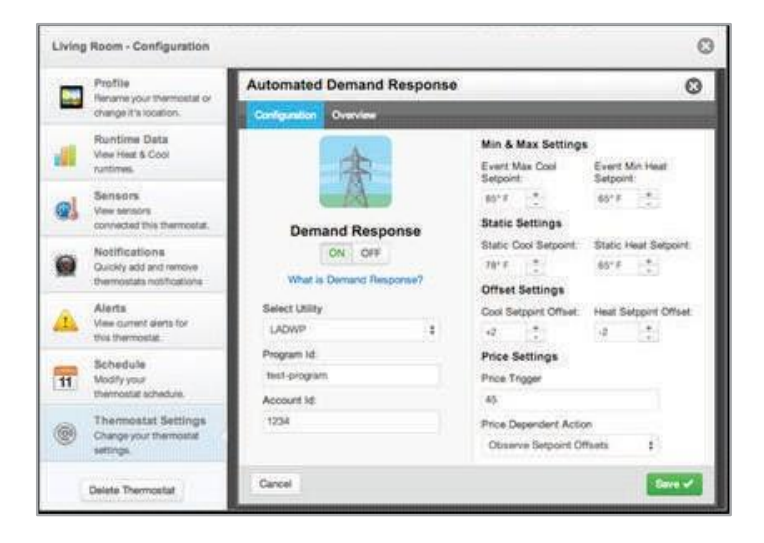

Prawa kolumna strony konfiguracji ADR to miejsce, w którym użytkownik dostosowuje parametry operacyjne dla ADR. Można wysłać do SKYPORT do 3 sygnałów ADR. To są:

**1)** Wycena kosztów energii, **2)** Przesunięcie w stosunku do nastaw komfortu mieszkańców **3)** sygnał do wymuszenia dyskretnych lub statycznych wartości zadanych.

Tutaj ustawia się maksymalne nastawy chłodzenia i minimalne nastawy ogrzewania dla zdarzeń ADR.

Ustawienia statyczne są stosowane, gdy zakład energetyczny wysyła sygnał umożliwiający użytkownikowi wymuszenie własnych dyskretnych ustawień temperatury podczas zdarzenia ADR.

Ustawienia przesunięcia umożliwiają narzędziu modyfikowanie nastaw chłodzenia lub ogrzewania o wartość ustawioną tutaj podczas zdarzenia ADR.

Ustawienie Price Trigger pozwala lokatorowi na ustawienie maksymalnego kosztu progowego energii. Po przekroczeniu tego progu wymuszona jest akcja zależna od ceny. To wyzwalanie ceną i działanie zależne jest egzekwowane niezależnie od zdarzenia ADR, o ile dostawca wysyła wycenę "w czasie rzeczywistym".

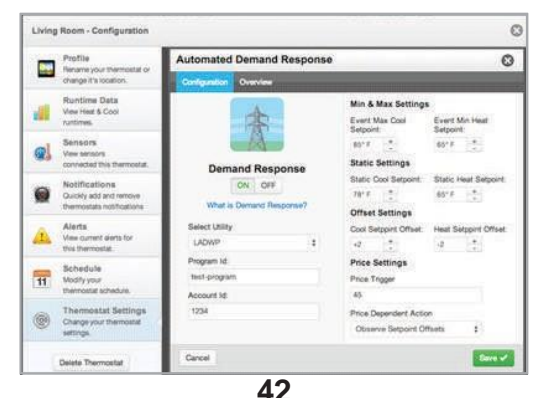

Wybranie zakładki Przegląd na stronie ADR spowoduje wyświetlenie podsumowania zdarzeń ADR.

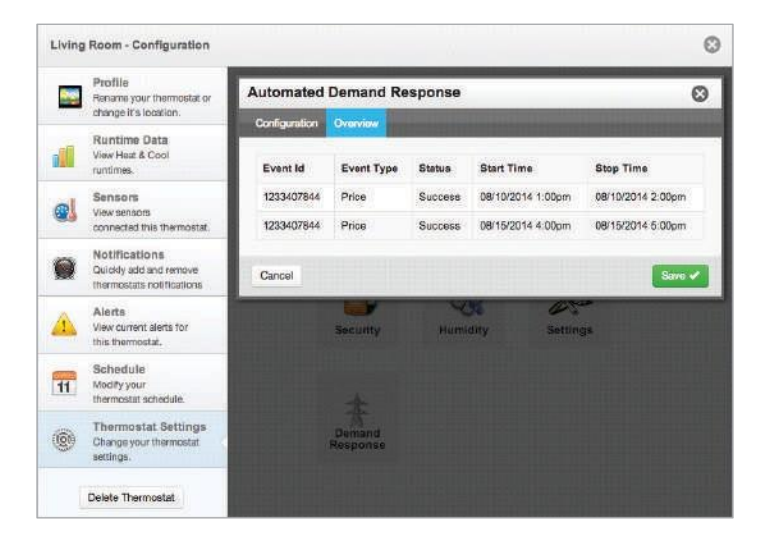

### • Automated Demand Response

Konfigurację narzędzia i programu należy przeprowadzić na koncie Skyport Cloud Services. Na ekranie głównym termostatu naciśnij przycisk "Menu", a nastepnie wybierz "Ustawienia".

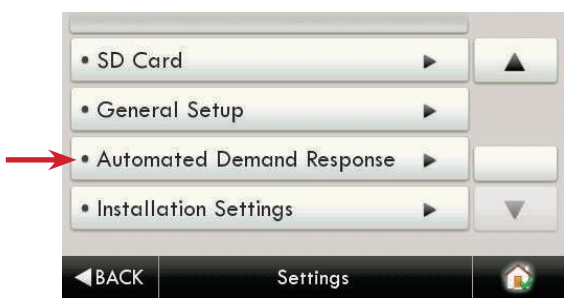

Na powyższym ekranie naciska się przycisk "Automatyczne reagowanie na żądanie".

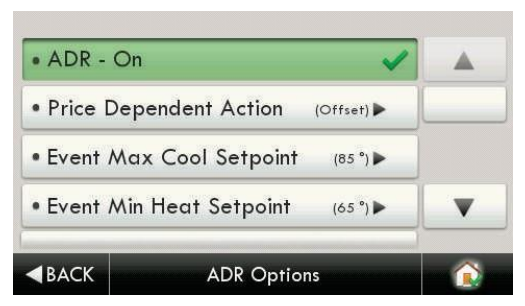

Wybierając ADR – Wł., użytkownik może uczestniczyć w zdarzeniach ADR wywołanych przez jego użyteczność lub w zdarzeniach zależnych od ceny.

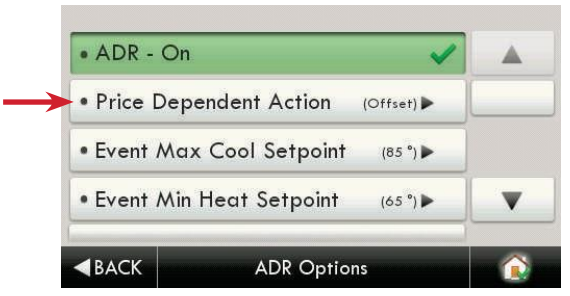

Wybranie przycisku "Akcja zależna od ceny" pozwala użytkownikowi określić, jaka akcja zostanie podjęta, gdy cena wzrośnie powyżej ustawionego progu.

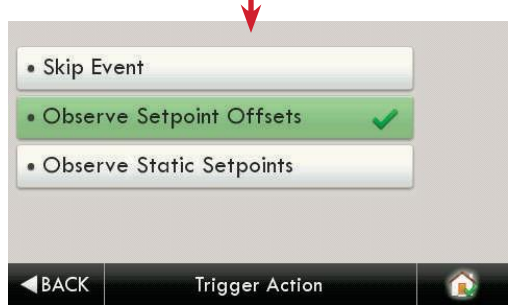

W powyższym przykładzie; jeśli próg cenowy zostanie przekroczony, termostat będzie przywoływał "Punkty nastawy przesunięcia" skonfigurowane dla zdarzenia ADR, aż do zakończenia zdarzenia.

#### **Należy pamiętać, że cenę progową można ustawić tylko na koncie Skyport Cloud Services.**

Wybranie opcii "Pomiń wydarzenie" nie spowoduje podjęcia żadnych działań po przekroczeniu ustawionego progu cenowego.

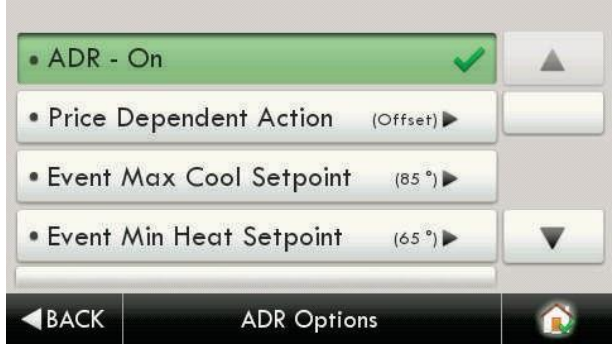

Użytkownik może ograniczyć maksymalną nastawę chłodzenia.

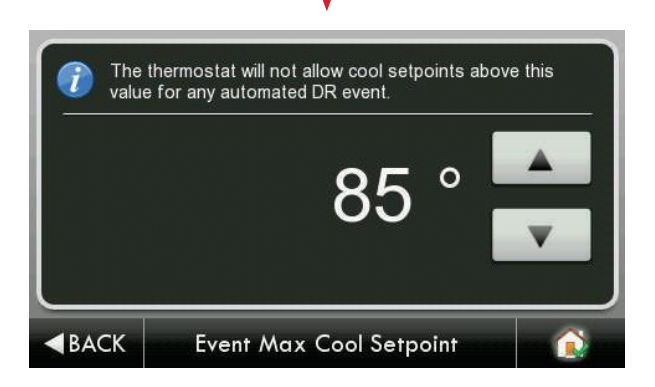

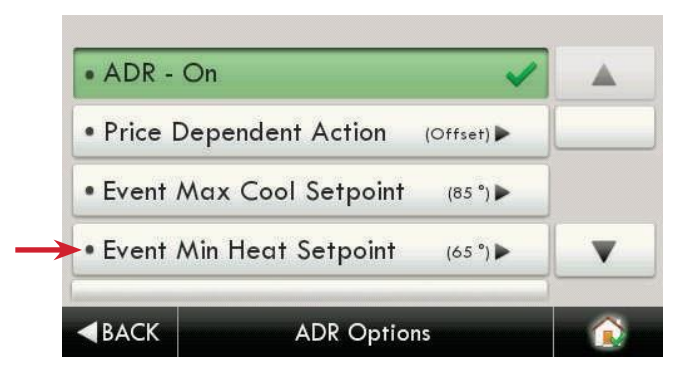

Użytkownik może ograniczyć maksymalną nastawę grzania.

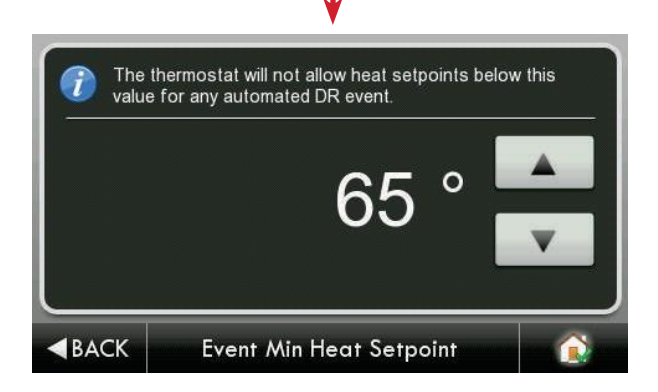

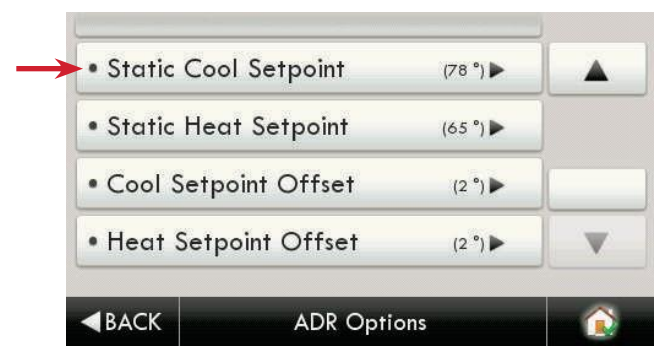

Użytkownik może dostosować "statyczną" nastawę chłodzenia ADR.

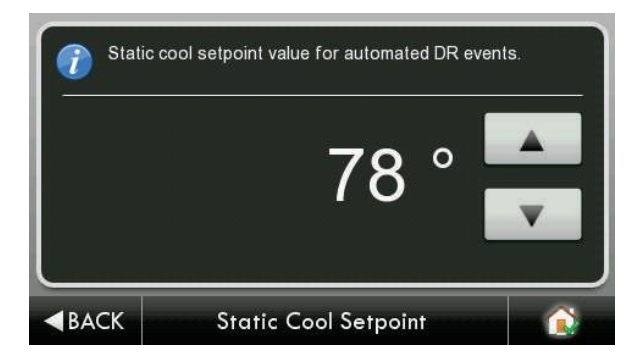

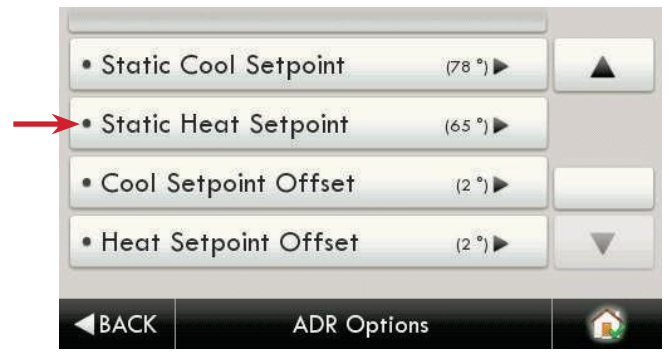

Użytkownik może dostosować "statyczną" nastawę grzania ADR.

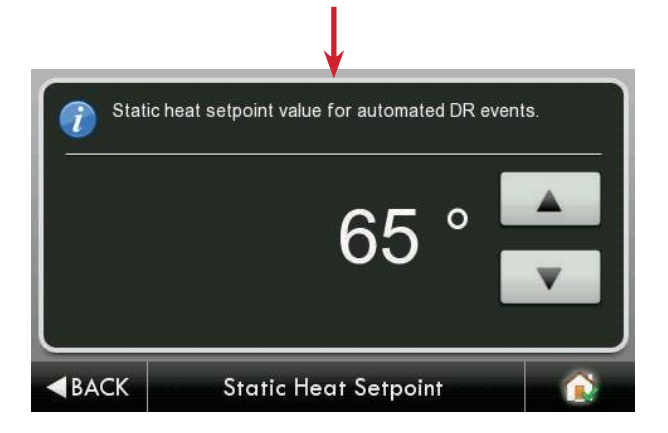

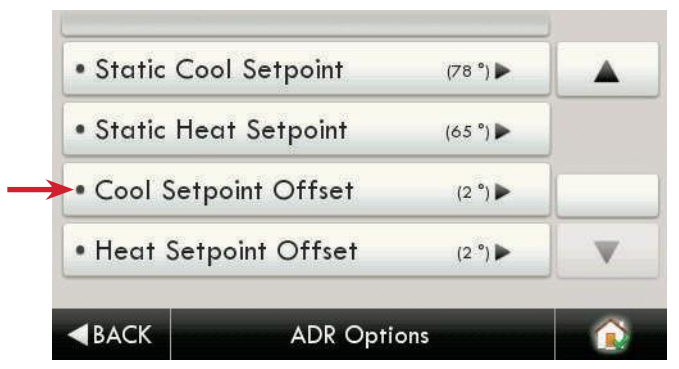

Użytkownik może dostosować przesunięcie ADR Cool. Podczas zdarzenia ADR nastawa chłodzenia zostanie dostosowana o liczbę stopni skonfigurowaną w tym kroku.

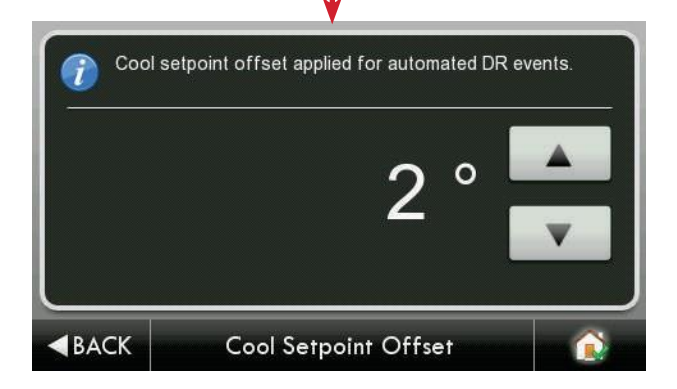

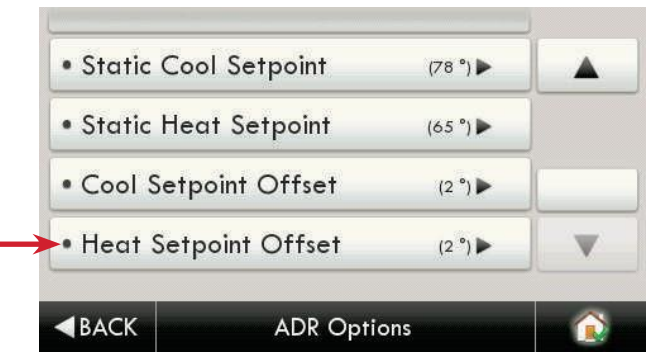

Użytkownik może dostosować przesunięcie ADR Heat. Podczas zdarzenia ADR nastawa chłodzenia zostanie dostosowana o liczbę stopni skonfigurowaną w tym kroku.

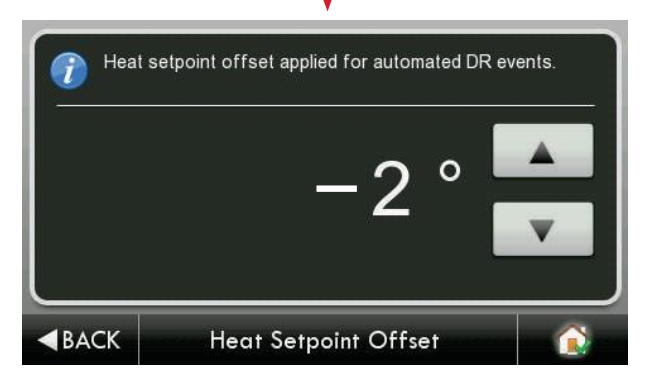

Gdy zdarzenie ADR jest w toku i jeszcze się nie rozpoczęło, na górnym pasku pojawi się żółty liść. Towarzyszy temu powiązany tekst, jak pokazano poniżej.

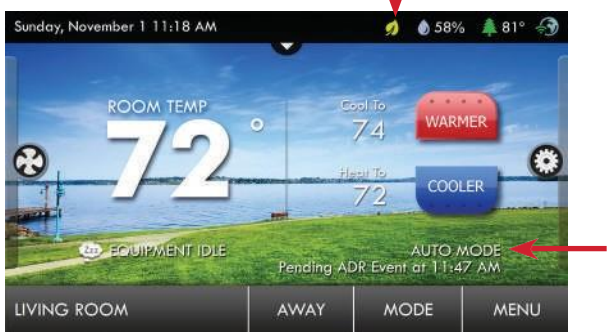

Podczas zawodów ADR na górnym pasku pojawi się zielony liść. Towarzyszy temu powiązany tekst, jak pokazano poniżej.

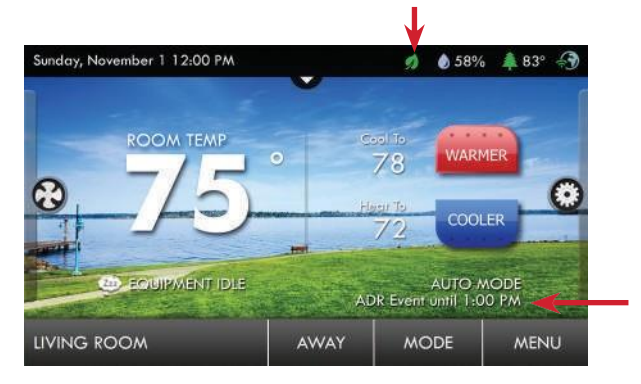

Jeśli przycisk Cieplej lub Chłodniej zostanie naciśnięty podczas aktywnego zdarzenia ADR, użytkownikowi zostanie wyświetlony ekran rezvgnacji.

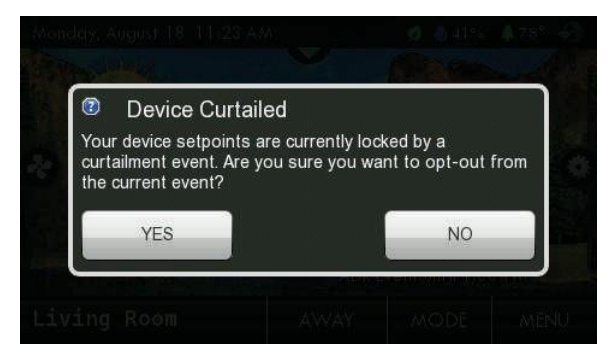

Jeśli włączone jest zdarzenie ADR wywołane ceną, na górnym pasku pojawi się zielony listek wraz z rzeczywistym kosztem energii. Towarzyszy temu powiązany tekst, jak pokazano poniżej

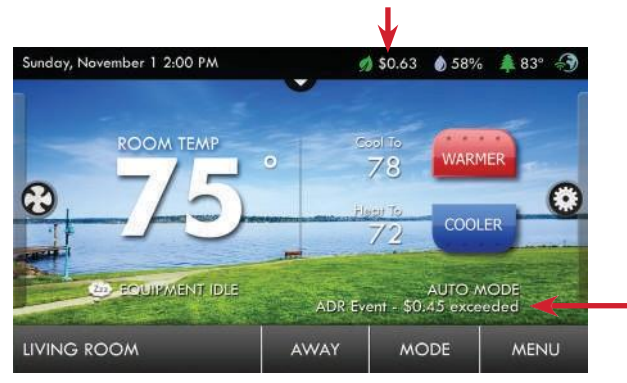

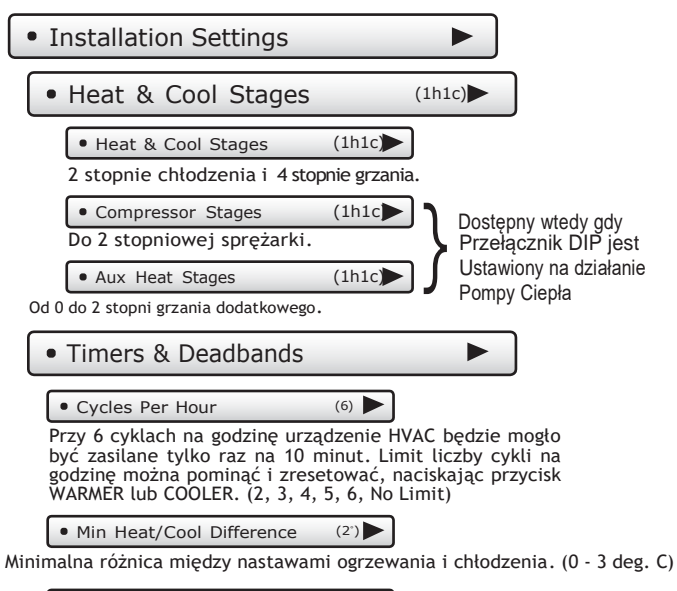

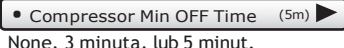

#### Installation Settings

**• Timers & Deadbands** 

(Continued)

(Continued)

 $\blacktriangleright$ **Strefa nieczułości to liczba stopni lub minut, przez które termostat czeka, zanim zainicjuje etapy ogrzewania lub chłodzenia.**

**Strefa nieczułości 1-** stopnia Określa minimalną różnicę temperatur między temperaturą w pomieszczeniu a żądaną nastawą przed włączeniem pierwszego stopnia ogrzewania lub chłodzenia. Na przykład, jeśli nastawa ogrzewania wynosi 20˚C, a strefa nieczułości pierwszego stopnia jest ustawiona na 2˚C, temperatura w pomieszczeniu będzie musiała spaść do

18 ˚C, zanim włączy się ogrzewanie.

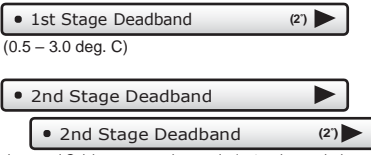

Liczba stopni Celsjusza po przekroczeniu 1. stopnia przed włączeniem 2. stopnia. (0 - 5 stopni C), sugerując się wcześniejszym przykładem i ustawionym drugim stopniem na 2ºC to drugi stopień włączy się przy 16ºC. (Różnica między nastawą ogrzewania a temperaturą pomieszczeniu musi być 4ºC)

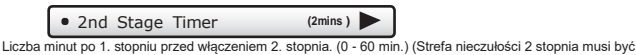

również spełniona) Oprócz stopni dodatkowy warunek to czas po którym zostanie włączony drugi stpień

2nd Stage Turnoff Point **(Deadband )**

Strefa nieczułości lub wartość zadana

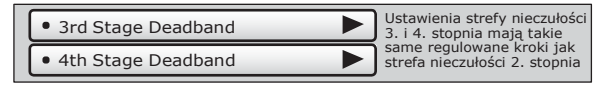

• Installation Settings **Department** (Continued)

Æ

### **• Free Cooling**

Chłodzenie swobodne wymaga zainstalowania dodatkowych przepustnic i kanałów. Ponadto termostat jest okablowany w inny sposób, aby ta funkcja działała prawidłowo. Przed włączeniem tej funkcji upewnij się, że te kroki zostały wykonane.

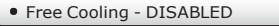

Free Cooling - ENABLED

Włącza chłodzenie swobodne.

```
Usable Outdoor Temp (65˚)
```
Free Cooling wyłącza się powyżej tej temperatury zewnętrznej. (4,5º – 26,5º degrees C)

```
Mechanical Cooling? - NO
```

```
• Mechanical Cooling? - YES
```
Jeśli nie masz sprężarki, ustaw chłodzenie mechaniczne na "NO", wówczas Y1 będzie używany do sterowania przepustnicami chłodzenia swobodnego, a Y2 zostanie wyłączone. Jeśli ustawione na "YES", chłodzenie mechaniczne (sprężarki) będzie sterowane przez zacisk Y2. (Zobacz strona 67)

Klimatyzacja mechaniczna zostaje włączona z 2. stopniem zapotrzebowania na chłodzenie i Free Cooling, przepustnica powietrza zewnętrznego jest zamknięta

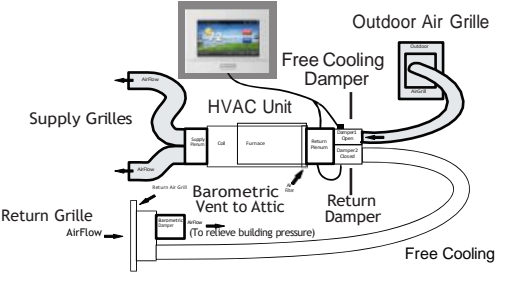

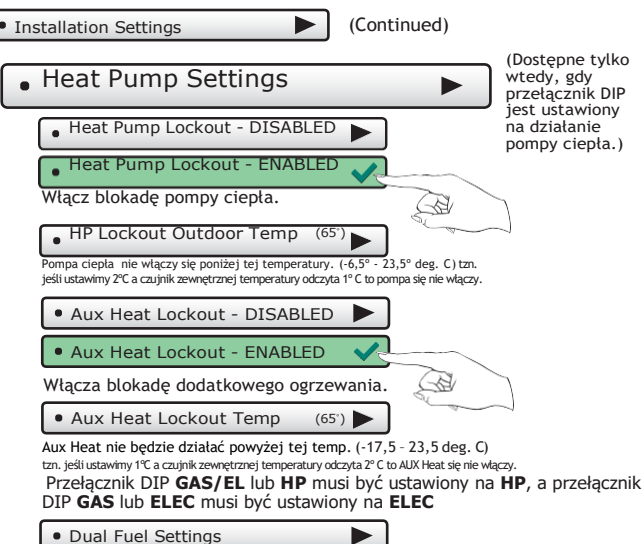

*Ta funkcja jest przeznaczona wyłącznie do zastosowań z pompą ciepła.* Pojawi się to tylko wtedy, gdy przełącznik DIP GAS/EL lub HP jest ustawiony na HP, a przełącznik DIP GAS lub ELEC jest ustawiony na Gas.

**Gdy funkcja Dual Fuel jest WŁĄCZONA** i temperatura zewnetrzna iest ustawiona na off, zapotrzebowanie na ciepło trzeciego stopnia zostanie wykorzystane do zatrzymania pracy pompy ciepła i przełączy się gaz.

Uwaga: Praca systemu grzewczego zakończy pracę na gazie. Po zakończeniu pracy ponowneuruchomienie grzania w ciągu 10 minutod ostatniego wyłączenia nagrzewnicy uruchomi jednostkę na gaz niezależnie od temperatury zewnętrznej lub zapotrzebowanianadanymetapie.

- **• Podwójne paliwo – WŁ./WYŁ**
- **• Przełączanie z Zewnętrznym — WŁ./WYŁ**

WŁ.: Używa czujnika zewnętrznego do przełączania. WYŁ: Do przełączania wykorzystuje zapotrzebowanie na ciepło z trzeciego stopnia.

**• Dostosuj punkt równowagi**

Wybierz temperaturę przełączenia na gaz. (-17,5º – 15,5º deg. C)

(Continued) **Installation Settings** AUX Output Settings

Umożliwia wykorzystanie wyjścia W3/AUX do ogrzewania, nawilżania lub osuszania.

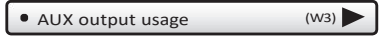

**WAŻNE: Użycie wyjścia Aux musi być ustawione na Humid lub Dehum, zanim jakiekolwiek ustawienia zaczną obowiązywać w menu głównym Humidity.**

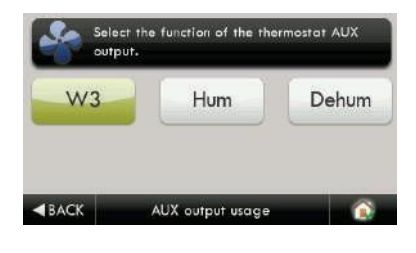

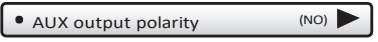

Polaryzacja wyjścia AUX może być ustawiona na normalnie otwarte lub normalnie zamknięte, aby dostosować się do różnych typów urządzeń nawilżających i osuszających.

**• Installation Settings** 

(Continued)

Fan Off Delay (0s)

Uruchamia wentylator na krótki czas po wyłączeniu chłodzenia lub grzałek w celu zwiększenia wydajności systemu. (0 - 120 sekund.)

**Sensor Settings** 

(thermostat) • Control Source

Termostat umożliwia podłączenie czujników przewodowych i bezprzewodowych.

Termostat może odczytywać temperaturę pojedynczego czujnika lub średnia z wielu czujników w celu kontroli temperatury w pomieszczeniu:

- tylko czujnik temperatury z termostatu
- tylko czujnik bezprzewodowy
- średnia wartość z wszystkich czujników bezprzewodowych
- średnia wartość z czujnika przewodowego i termostatu
- średnia wartość z czujnika bezprzewodowego i termostatu
- średnia wartość z wszystkich czujników
- Wireless Sensors

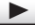

Podłączenie czujników bezprzewodowych do termostatu odbywa się poprzez wifi. Czujniki muszą być w tej samej sieci co termostat. Łączność z Skyportem nie jest wymagana. Rozpoczęcie procesu parowania odbywa się poprzez naciśnięcie przycisku LINK na czujniku Wi-Fi. Spowoduje to wysłanie wiadomości do router Wi-Fi, który z kolei wyemituje tę wiadomość. Każdy termostat w sieci powinien widzieć tę transmisję i zapisać informacje o czujniku. Skorzystaj z tej sekcji, aby dodać nowy czujnik do użycia przez termostat (para) lub Usuń czujnik, aby zakończyć widzenie czujnika (rozparuj). Wiele termostatów można sparować z tym samym czujnikiem (przydatny do użytku z czujnikiem zewnętrznym).

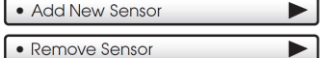

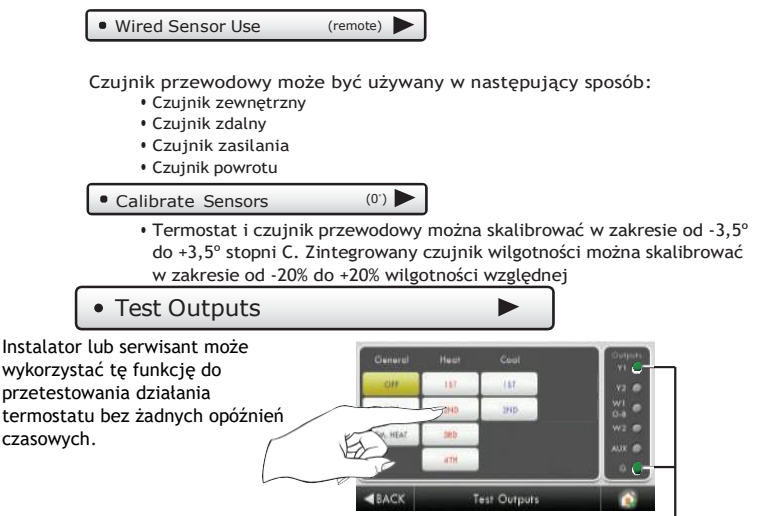

**Przy wezwaniu chłodzenia 1. stopnia Y1 i G są aktywne**

#### Dealer Information

Dealer może wprowadzić dane kontaktowe swojej firmy, z których klient będzie mógł skorzystać, gdy będzie potrzebował serwisu. Pojawi się po naciśnięciu przycisku "Who To Call For Service" w menu informacyjnym.

Użyj klawiatury, aby wprowadzić swoje informacje.

- **• Dealer Name**
- **• Contact Name**
- **• Dealer Phone**
- **• Dealer Email**
- **• Dealer Website**

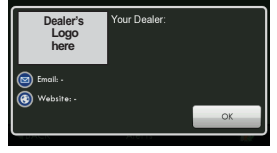

### Upgrade Firmware

Naciśnij, aby zaktualizować oprogramowanie termostatu.Karta SD musi znajdować się w czytniku kart SD termostatu i zawierać ważne oprogramowanie. Jeśli pojawi się komunikat o błędzie, potwierdź za pomocą TouchScreen Assistant, że oprogramowanie jest aktualne lub po prostu spróbuj ponownie włożyć kartę SD.

#### **Jeśli jesteś podłączony do Skyport Wi-Fi i otrzymasz powiadomienie o dostępności nowego oprogramowania, po prostu naciśnij przycisk Uaktualnij oprogramowanie, aby dokonać aktualizacji bezprzewodowo.**

Uwaga: Czasami aktualizacja, która wymaga dużej ilości danych, nie jest możliwa do wykonania bezprzewodowo. W takim przypadku wymagana będzie aktualizacja przy użyciu karty SD.

### Delete Custom Images

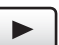

Naciśnij, aby usunąć niestandardowe zdjęcia przesłane do termostatu.

### • Calibrate Clock (0 mins)

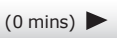

W razie potrzeby zegar można skalibrować do -10 do +10 minut miesięcznie.

#### Factory Defaults

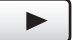

Powrót do ustawień fabrycznych sterownika.

#### Restart Thermostat

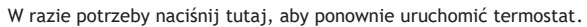

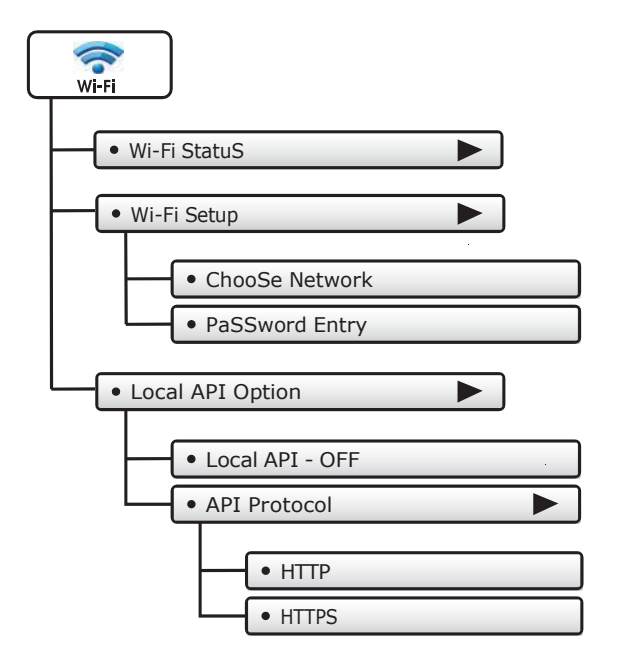

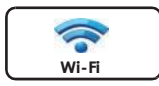

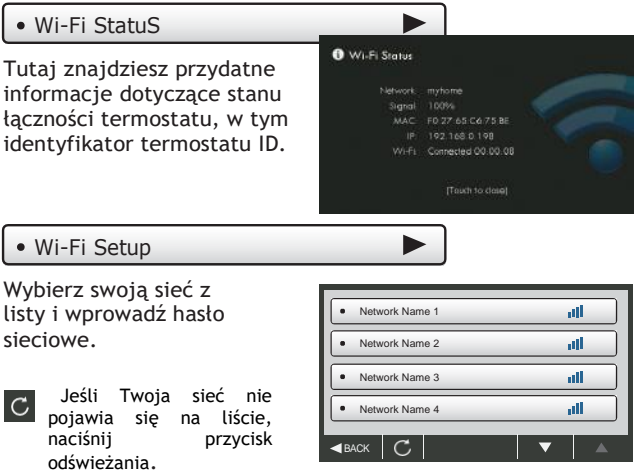

### • Local API Option

Włączenie lokalnego interfejsu API umożliwia oprogramowaniu innych firm współpracę z termostatem, np. z systemem automatyki domowej.

 $\blacktriangleright$ 

Jest to ustawienie domyślne przy WYŁĄCZONYM lokalnym interfejsie API.

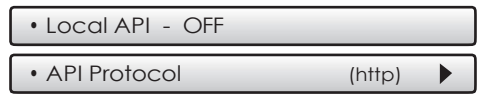

Aby włączyć lokalny interfejs API protokołu HTTP, wybierz opcję Lokalny interfejs API

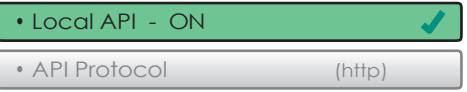

Naciśnij BACK, aby powrócić do poprzedniego ekranu.

Jeśli preferowany jest bezpieczny interfejs API, wybierz opcję API Protocol

• Local API - OFF • API Protocol (http) Þ

Po naciśnięciu protokołu API pojawi się następujący ekran.

• HTTP

• HTTPS

Następnie wybierz HTTPS i naciśnij BACK

• HTTP

• HTTPS

Po naciśnięciu **BACK** ekran będzie wyglądał następująco.

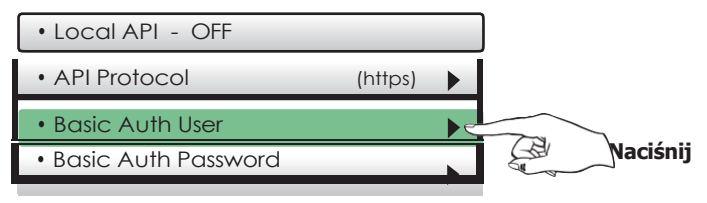

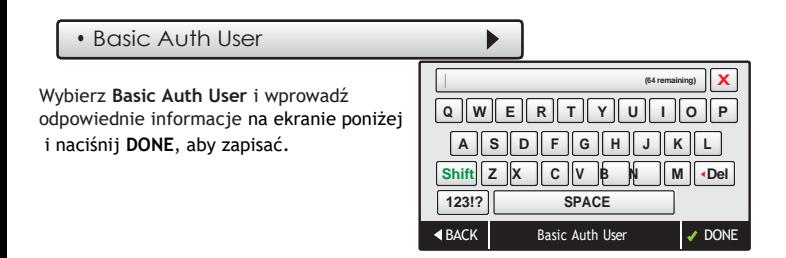

Wybierz **Basic Auth Password** jako następny krok.

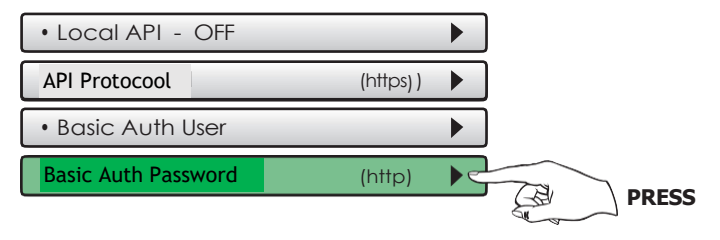
#### **Przycisk menu głównego – Wi-Fi**

#### • Basic Auth Password

Wybierz **Basic Auth Password** i wprowadź odpowiednie informacje poniższym ekranie i naciśnij **DONE**, aby zapisać.

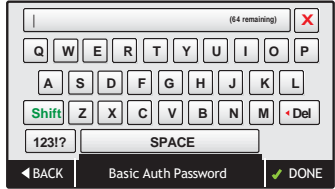

Ostatnim krokiem jest włączenie lokalnego interfejsu API, jak pokazano poniżej.

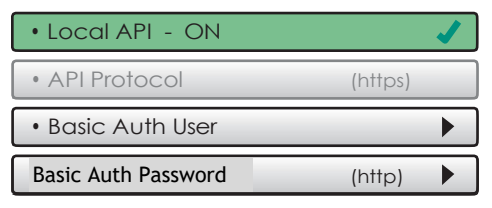

### **Przycisk menu głównego - Skyport**

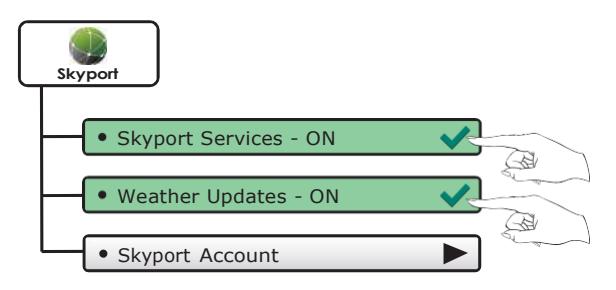

### Skyport Account

Naciśnięcie tego przycisku poinformuje Cię, czy jesteś sparowany z kontem Skyport Jeśli nie, możesz postępować zgodnie z monitami i instrukcja miałaby utworzyć konto to dodaj termostat do konta.

#### **Przycisk menu głównego – Awaryjne Grzanie**

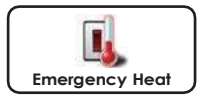

Funkcja ogrzewania awaryjnego jest dostępna Tylko wtedy gdy termostat ustawiony jest na sterowanie pompą ciepła.

Aby zainicjować funkcję ogrzewania awaryjnego, Naciśnij przycisk ogrzewania awaryjnego. Podczas pracy w trybie Ogrzewanie awaryjne termostat włączy wentylator i dodatkowe stopnie ogrzewania, gdy pojawi się zapotrzebowanie na ciepło. I stopień grzania i wszystkie stopnie chłodzenia będą niedostępne. Aby wyjść z trybu Ogrzewanie awaryjne, naciśnij przycisk Ogrzewanie awaryjne.

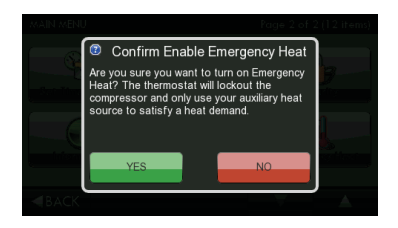

#### **Asystent ekranu dotykowego**

TouchScreen Assistant można pobrać bezpłatnie pod adresem:

#### **[www.goodmanthermostats.com/touchscreen/](http://www.goodmanthermostats.com/touchscreen/)**

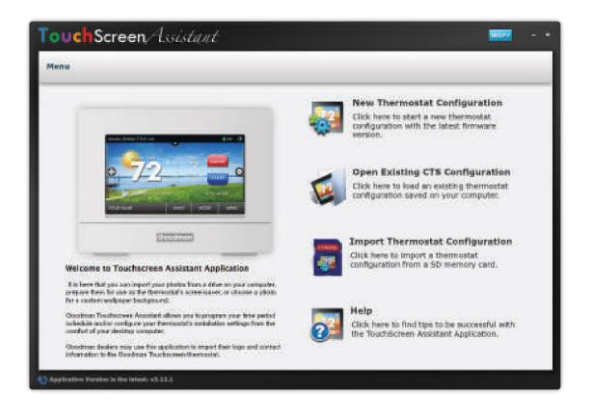

Za każdym razem, gdy użytkownik uruchomi oprogramowanie TouchScreen Assistant,

automatycznie łączy się w tle ze stroną internetową Goodman TouchScreen i aktualizuje oprogramowanie oraz firmware

(system operacyjny dla TouchScreen) bez żadnych kosztów.

#### The **TouchScreen Assistant** allows you to use your computer to:

- Upload photos for background and slideshow images
- Program a time period schedule
- Configure installation settings
- Upload dealer and service contact information and company logo
- An alternative method to update thermostat firmware

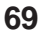

#### **Asystent ekranu dotykowego**

#### • **Przesyłanie zdjęć i ustawień do termostatu**

Po zakończeniu dodawania i edytowania zdjęć oraz ustawień kliknij Zapisz na karcie SD. Po wyświetleniu monitu wyjmij kartę SD z czytnika kart SD w komputerze.

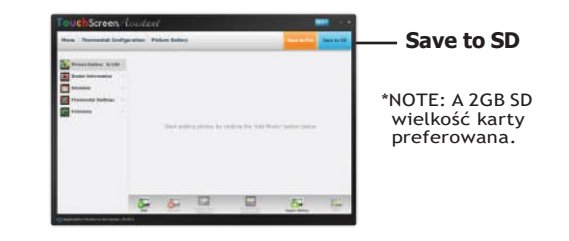

### **At the thermostat:**

Włóż kartę SD do thermostatu.

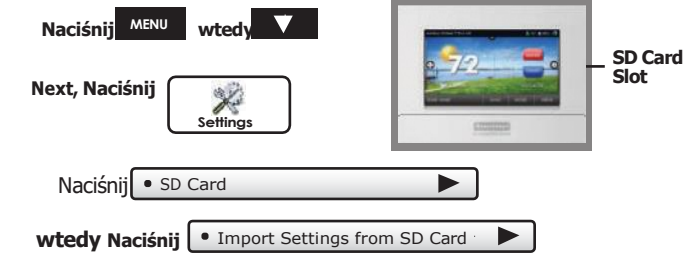

Wybierz elementy do zaimportowania do termostatu, a następnie naciśnij

**NEXT**

**Twój termostat automatycznie zapisze nowe zdjęcia i ustawienia w swojej pamięci wewnętrznej. Po zakończeniu możesz wyjąć kartę SD.**

# **USUŃ STARY TERMOSTAT**

Aby prawidłowo zainstalować termostat, postępuj zgodnie z poniższymi instrukcjami krok po kroku. Jeśli nie masz pewności co do któregokolwiek z tych kroków, skontaktuj się z wykwalifikowanym technikiem w celu uzyskania pomocy.

- Przygotuj narzędzia: płaski śrubokręt, przecinak do drutu i ściągacz izolacji.
- Upewnij się, że nagrzewnica/klimatyzator działa prawidłowo przed rozpoczęciem instalacji nowego termostatu.
- Ostrożnie rozpakuj termostat. Zachowaj śruby, wsporniki i instrukcie
- Wyłącz zasilanie systemu ogrzewania/klimatyzacji na głównym panelu bezpieczników. Wyłącz nagrzewnicę gazową.
- Zdejmij pokrywę starego termostatu.
- Ściągnij podstawę termostatu .
- Odłącz przewody od starego termostatu. Zaklej końce przewodów podczas ich odłączania i oznacz je literą zacisku, aby ułatwić ponowne podłączenie do nowego termostatu. Dodatkowo zalecamy zrobienie telefonem zdjęcia połączeń na przyszłość.
- Zachowaj stary termostat do celów referencyjnych, dopóki nowy termostat nie będzie działał prawidłowo.

## **POŁĄCZENIA**

Jeśli oznaczenia zacisków na starym termostacie nie odpowiadają oznaczeniom na nowym termostacie, zapoznaj się z poniższą tabelą lub poniższymi schematami połączeń**.**

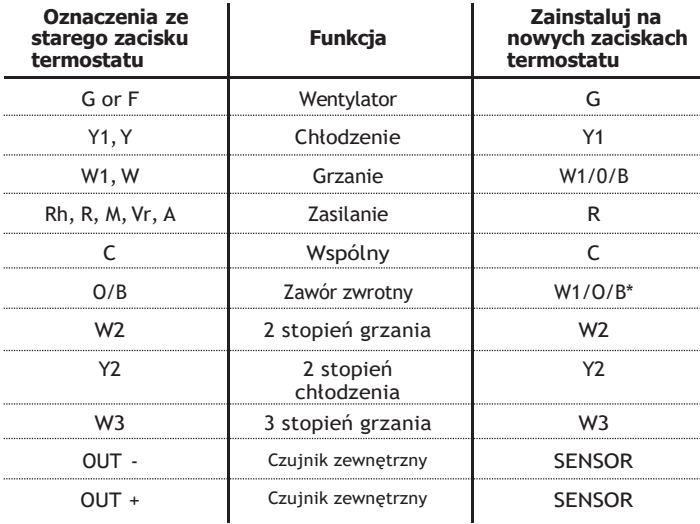

\* O/B jest używane, jeśli system jest pompą ciepła

## **Zanim przejdziesz dalej, określ, jaka jest twoja obecna sytuacja w zakresie okablowania i sprzętu.**

A. Jeśli istnieje możliwość między termostatem a nagrzewnicą lub pompą ciepła zamontować przewód 6 żyłowy

## **PŁYTA TYLNA EKRANU DOTYKOWEGO**

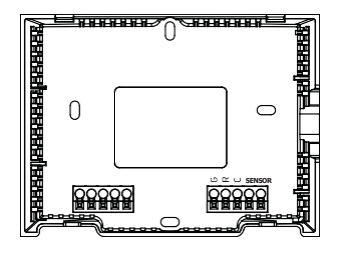

#### **UWAGA:**

Tylna płyta nie zakrywa w pełni pełnowymiarowej pionowej skrzynki przyłączeniowej.

Aby zdjąć tylną płytkę termostatu: Używając uchwytów na palce, odciągnij przednią obudowę od tylnej ścianki.

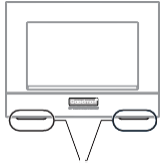

Poszukaj tych zakładek, aby zlokalizować obszary ściągania

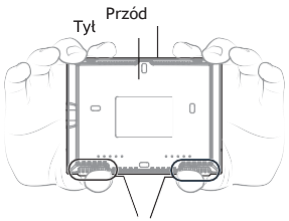

Wyciągnij kciukami w tych obszarach

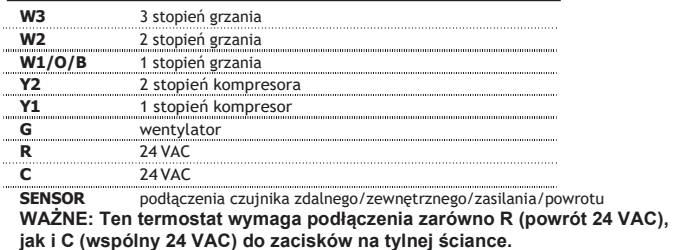

#### **Objaśnienie przełączników DIP termostatu Przełączniki DIP znajdują się z tyłu termostatu**

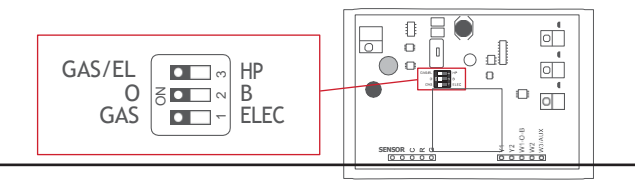

GAS/EL HP

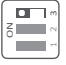

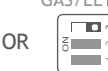

 $\frac{1}{2}$ 

GAS/EL HP Ten przełącznik DIP konfiguruje termostat do sterowania konwencjonalną instalacją gazową/elektryczną lub pompą ciepła. Jeśli nie jest podłączona pompa ciepła do ustaw przełącznik na GAS/EL.\*

> \*W niektórych przypadkach pompa ciepła działa na ustawionym przełączniku GAS/EL ale należy skonsultować się z producentem pompy.

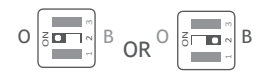

Gdy przełącznik DIP GAS/EL lub HP ustawiony jest na HP, ten przełącznik DIP (O lub B) musi być ustawiony tak, aby sterował odpowiednim zaworem zwrotnym. Jeśli wybrano 0, W1/O/B to zacisk będzie pod napięciem podczas chłodzenia. Jeśli wybrano B, W1/O/B to zacisk będzie pod napięciem podczas grzania.

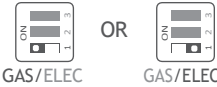

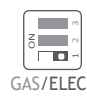

1. Kiedy przełącznik **GAS/EL or HP** jest ustawiony na **GAS/EL**: Ten przełącznik (GAS lub ELEC) steruje sposobem, w jaki termostat będzie sterował zaciskiem wentylatora (G) w trybie grzania. Gdy wybrano GAZ, termostat nie będzie zasilał zacisku wentylatora (G) podczas ogrzewania. Po wybraniu opcji ELEC termostat włączy wentylator w trybie grzania.

2. Kiedy przełącznik **GAS/EL or HP** jest ustawiony na **HP**: Ten przełącznik (GAS lub ELEC) określa rodzaj grzania Aux. Gdy wybrano GAZ, dodatkowe ogrzewanie nie będzie działać podczas pracy pompy ciepła. W przypadku korzystania z systemu dwupaliwowego ustaw ten przełącznik na GAZ. Gdy wybrano ELEC, będzie można uruchomić maksymalnie dwa stopnie pomocniczego ogrzewania.

## **Sample Wiring Diagrams with Dip Switch Positions**

Konwencjonalne systemy ogrzewania i chłodzenia

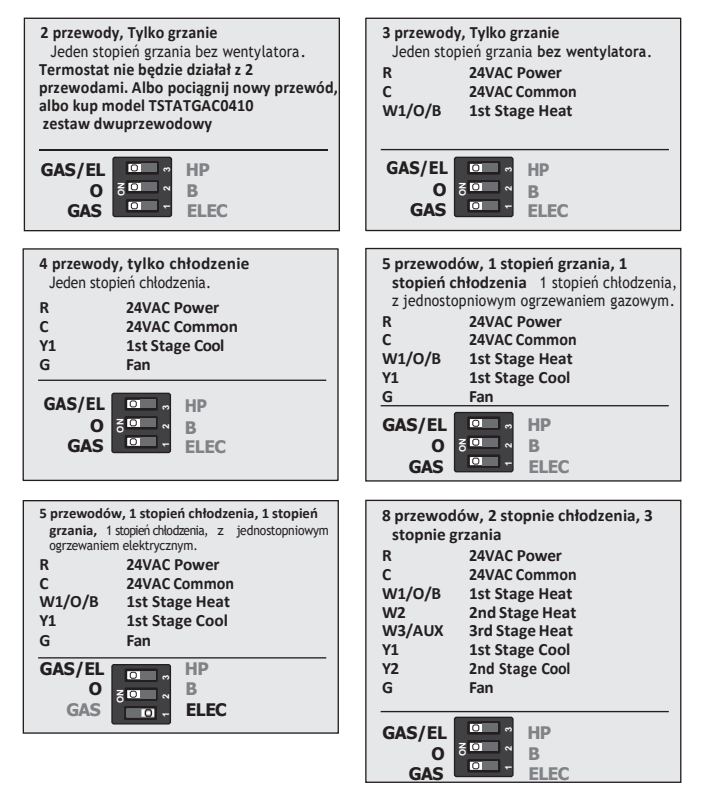

**76**

## **Sample Wiring Diagrams with Dip Switch Positions**

#### Z Pompą Ciepła

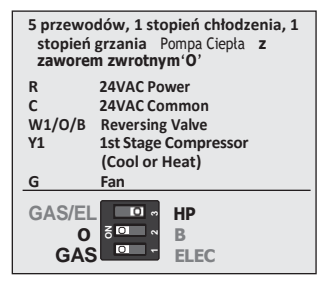

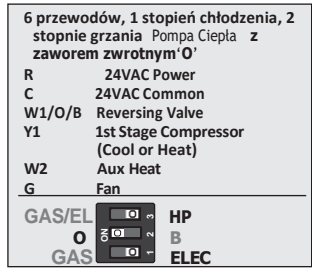

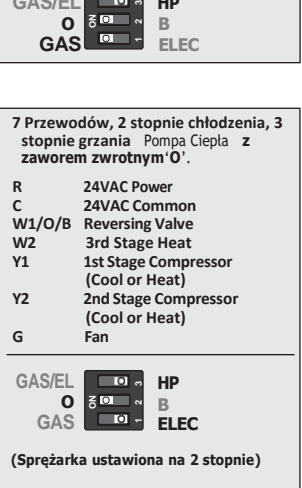

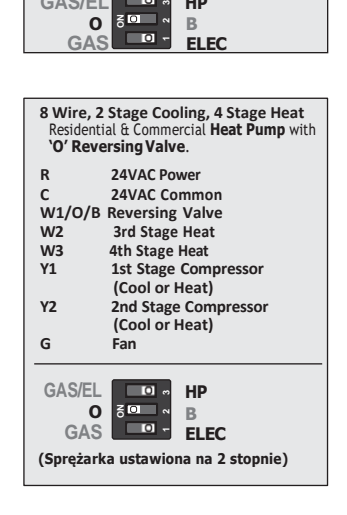

### **Sample Wiring Diagrams with Dip Switch Positions**

Pompa Ciepła z nagrzewnicą powietrza

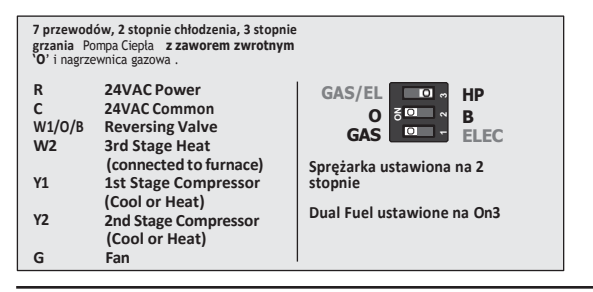

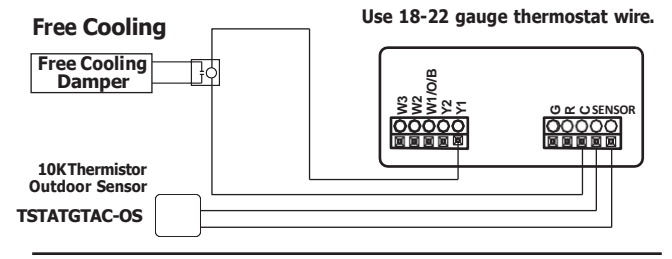

Chłodzenie swobodne wykorzystuje zacisk Y1 do obsługi 1. stopnia chłodzenia. Jeśli obecne jest również chłodzenie mechaniczne (sprężarka), w tym przypadku chłodzenie mechaniczne jest podłączone do zacisku Y2.

Chłodzenie swobodne może być używane z systemem gazowym/elektrycznym lub pompą ciepła.

### **Troubleshooting**

- **OBJAW:** Przyciski ekranu dotykowego termostatu nie reagują. **PRZYCZYNA:**Ekran dotykowy nie jest skalibrowany. **ROZWIĄZANIE:** Ściągnij termostat z ściany . Wciśnij termostat z powrotem na tylną płytkę, mocno dociskając palec do środka ekranu dotykowego, aż pojawi się ekran kalibracji. Ponownie skalibruj ekran dotykowy. *Zobacz sekcję Kalibracja dotyku w pełnej instrukcji obsługi (strona 22).*
- **OBJAW:**Wyświetlacz jest pusty. **PRZYCZYNA:** Brak zasilania lub za niskie napięcie. **ROZWIĄZANIE:** Sprawdź czy jest zasianie oraz 24V miedzy zaciskami.
- **OBJAW:**Klimatyzacja się nie włącza. **PRZYCZYNA:** Nastawa temperatury chłodzenia jest ustawiona za wysoko. **ROZWIĄZANIE:** Obniż nastawę chłodzenia lub obniż granicę nastawy chłodzenia *(page 31).*
- **OBJAW:** Ogrzewanie się nie włącza. **PRZYCZYNA:** Nastawa temperatury grzania jest ustawiona za nisko. **ROZWIĄZANIE:** Zwiększ temperaturę grzania lub podnieś limit nastawy grzania. *(page 31).*
- **OBJAW:** Wezwanie do chłodzenia a włącza się grzanie w układzie z pompą ciepła.

**PRZYCZYNA:**Przełącznik DIP zaworu zwrotnego termostatu jest ustawiony na  $B"$ .

**ROZWIĄZANIE:** Ustaw DIP na **"O".**

- **OBJAW:** Podczas żądania chłodzenia włączają się zarówno ogrzewanie, jak i chłodzenie.
- **PRZYCZYNA:**Przełącznik DIP urządzenia termostatu jest skonfigurowany na "HP", a urządzenie HVAC jest gazowe/elektryczne.
- **ROZWIĄZANIE:** Ustaw przełącznik na **"Gas".**
- **OBJAW:** Bezpiecznik na płycie sterującej w urządzeniu zasilającym termostat przepala się, gdy termostat jest podłączony do płyty tylnej przy włączonym zasilaniu, ale nie przepala się, dopóki termostat nie zostanie umieszczony na płycie tylnej.

**79**

**PRZYCZYNA:**Czujnik zewnętrzny lub przewody czujnika są zwarte.

**ROZWIĄZANIE:** Wymień czujnik lub okablowanie czujnika.

#### **POZNAJ SWÓJ TERMOSTAT**

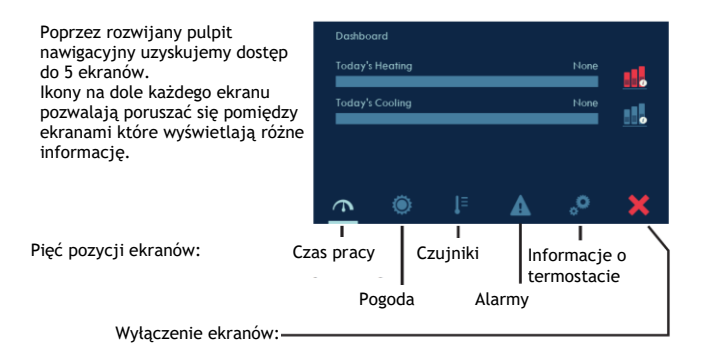

#### **POZNAJ SWÓJ TERMOSTAT**

#### **CZAS PRACY**

Ten ekran umożliwia przeglądanie dziennych czasów pracy w trybie grzania i chłodzenia.

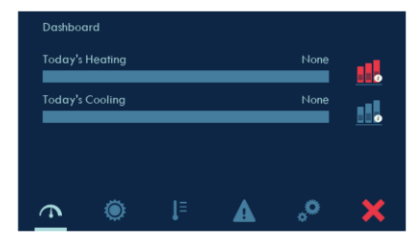

#### **POGODA**

Ten ekran pojawia się tylko wtedy, gdy termostat komunikuje się z Skyportem. Termostat pokazuje temperaturę i wilgotność z prognozą na 3 dni. Dane pogodowe są pokazywane na podstawie adresu który został wprowadzony w Skyport.

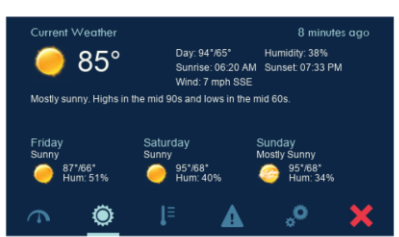

#### **CZUJNIKI**

Na ekranie jest pokazane wartość z czujnika wewnętrznego termostatu, opcjonalnie podłączonego za pomocą przewodów zewnętrznego czujnika temperatury oraz sparowanych czujników bezprzewodowych.

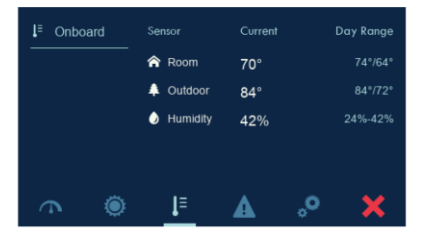

#### **ALARMY**

Ten ekran pokazuje informacje o wszelkich aktywnych alertach. Więcej informacji o alertach można znaleźć w menu Alerty

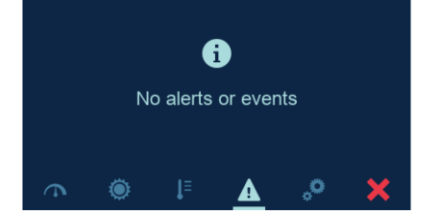

#### **INFORMACJE O TERMOSTACIE**

Ta sekcja zawiera cztery różne ekrany Abaut: podgląd modelu termostatu, nazwę termostatu, wersja oprogramowania, status wifi status Skyport. Equipment: informacja o podłączonych urządzeniach do termostatu. Outputs: informacja o aktywnych wyjściach termostatu. Services: informacia o serwisie

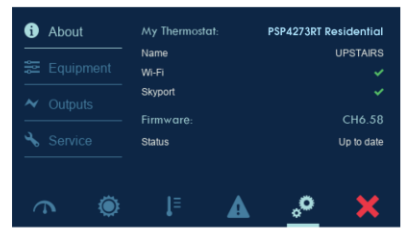

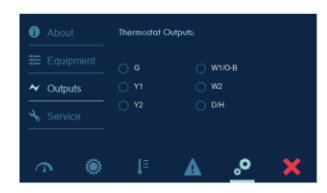

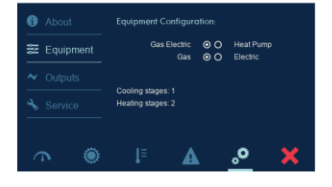

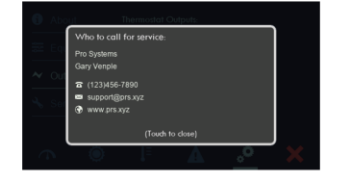